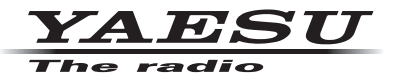

## **C4FM/FM 144/430MHz DUAL BAND DIGITAL TRANSCEIVER**

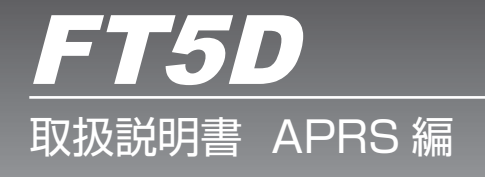

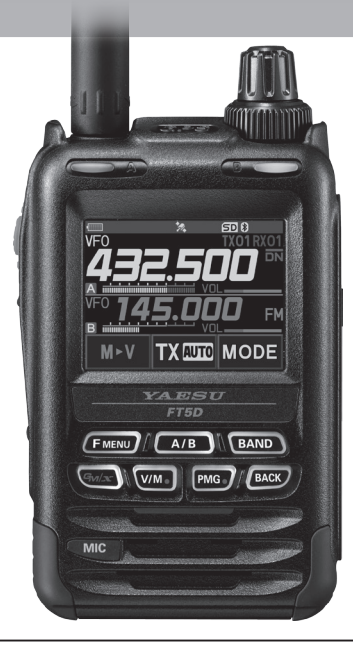

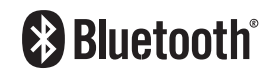

製品の仕様・外観等は改良のため予告なく変更することがあります。 この取扱説明書に記載の社名・商品名等は、各社の商標または登録商標です。 この無線機を使用するには、総務省のアマチュア無線局の免許が必要です。 また、アマチュア無線以外の通信には使用できません。 この取扱説明書は、"APRS 機能"に関しての説明が記載されています。 基本的な操作に関しての説明は、本製品に同梱の取扱説明書をお読みください。 目次

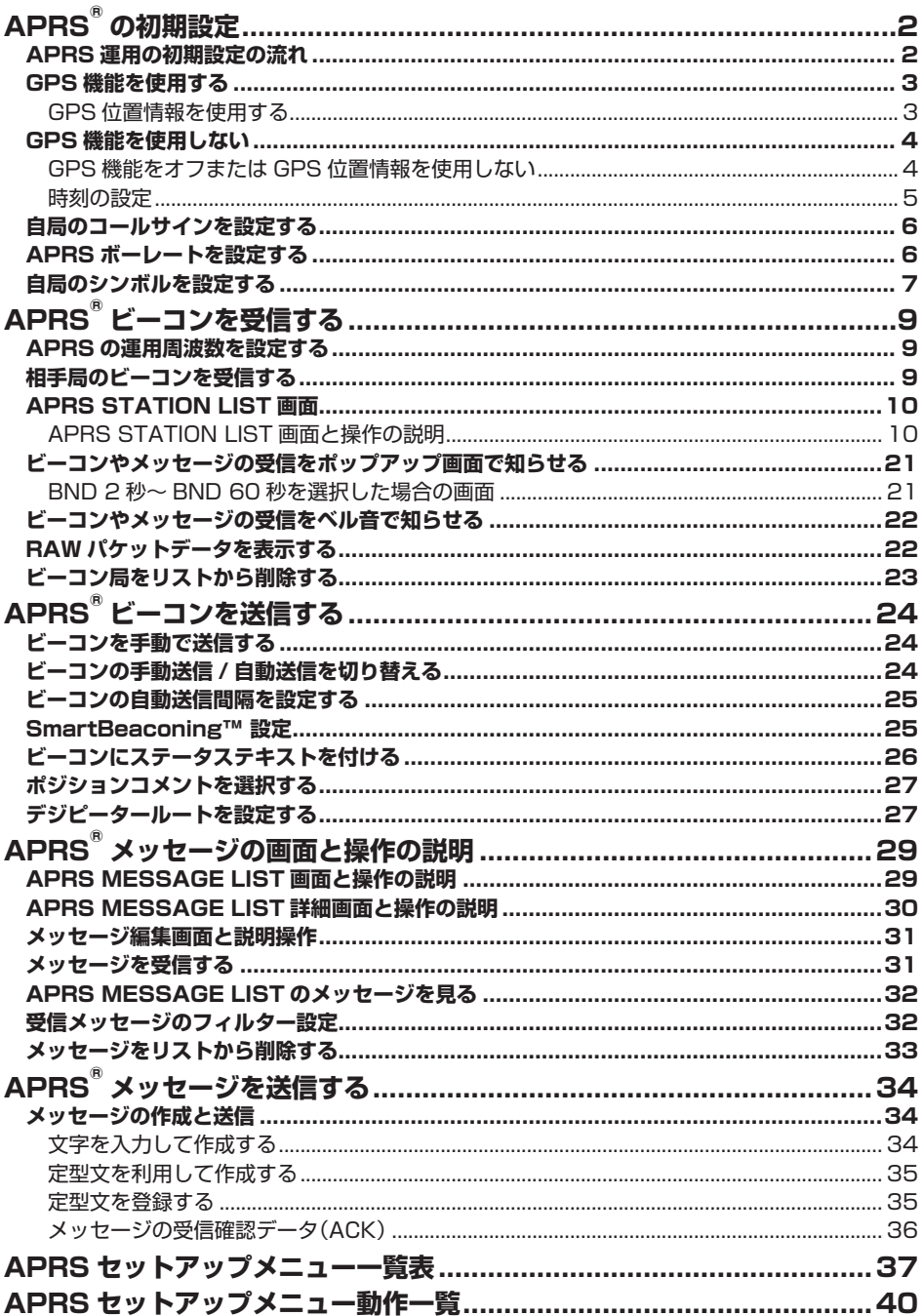

## <span id="page-2-0"></span>**APRS® の初期設定**

APRS (Automatic Packet Reporting System)とは、WB4APR Bob Bruninga 氏が提唱する GPS 衛星から取得した自局の位置情報やメッセージ等のデータ通信を行 うシステムです。基本的には本機に内蔵の GPS 機能を使用しますが、移動しない場合 などでは、位置情報データなどを手動で設定することで通信することもできます。

相手局から APRS 信号(ビーコン)を受信すると、本機のディスプレイに自局から見た 相手局の方向、距離、速度等が表示されます。さらにデジピータ局や I-GATE 局を経由 して APRS サーバーに位置情報が蓄積されると、インターネットの地図サイトや各種 APRS ソフトウェアなどで地図上で自局や他局の移動軌跡を確認することができます。

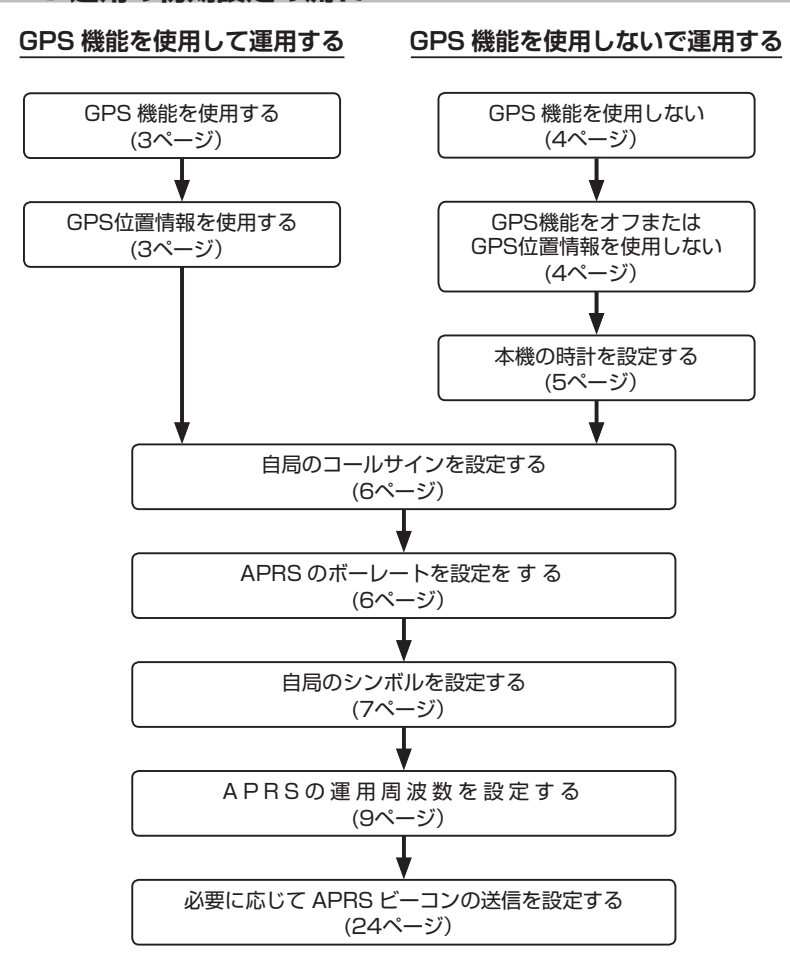

**APRS 運用の初期設定の流れ**

<span id="page-3-0"></span>**GPS 機能を使用する**

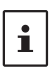

工場出荷時設定では、GPS 機能の設定は"**GPS ON**"になっています。変更していない場合に はこの設定は必要ありませんので、"**[自局のコールサインを設定する](#page-6-1)**"(6 ページ)に進んで ください。

GPS 機能を使用しない場合には、"**[GPS 機能を使用しない](#page-4-1)**"(4 ページ)"に進んでください。

本機に内蔵の GPS 機能を使用すると、内部時計の設定や自局の位置情報が GPS デー タを使って設定できます。APRS を運用する場合は、自局の位置情報をリアルタイム で更新するためにも GPS 機能を使うことをお勧めします。

- 1. [**F MENU**] キーを長押し 【**APRS**】にタッチ 【**20 GPS 電源**】にタッチ
- 2. DIAL ツマミをまわして"**GPS ON**"を選択します。 **GPS ON**: GPS 機能を使用します。(工場出荷時設定) **GPS OFF**: GPS 機能を使用しません。
- 3. PTT スイッチを押すと設定が保存され、通常画面に戻ります。

GPS 機能を使用すると消費電流が約 15mA 増えます。このためバッテリーの持ち時間が  $\mathbf i$ GPS 機能を OFF にしたときと比べてわずかに短くなります。

#### **GPS 位置情報を使用する**

APRS運用時に自局の位置情報として使用するデータを設定します。"**GPS**"以外に設定 した場合は、GPS 衛星を捕捉しても GPS データによるリアルタイムの位置情報を 使用せず、設定した"**Manual**"または"**P1**"~"**P10**"の固定の位置情報を使用します。

- 1. [**F MENU**] キーを長押し 【**APRS**】にタッチ 【**24 MY ポジジョン**】にタッチ
- 2. DIAL ツマミをまわして"**GPS**"を選択します。

す。

**GPS**: GPS 位置情報を使用します。(工場出荷時設定)

**Manual**: マニュアルで設定した位置情報を使用します。

[**F MENU**] キーを押すと位置情報の入力画面が表示されます。

**P1 ~ P10**: 登録した位置情報を使用します。 [**F MENU**] キーを押すと位置情報の登録画面が表示されます。GPS データによる現在の緯度経度を最大 10 個まで登録することができま

Manual、P1 ~ P10 の位置情報の登録について詳しくは"**[24 MY ポジション](#page-53-0)**" [\(53 ページ\)](#page-53-0)を参照してください。

3. PTT スイッチを押すと設定が保存され、通常画面に戻ります。

続けて"**[自局のコールサインを設定する](#page-6-1)**"(6 ページ)に進みます。

## <span id="page-4-1"></span><span id="page-4-0"></span>**GPS 機能を使用しない**

本機に内蔵の GPS 機能を使用せずに APRS 運用する場合は、次の手順で GPS 機能 や時刻、位置情報を設定します。工場出荷時は内蔵 GPS ユニットを使用して衛星から 受信した GPS 位置情報を利用する設定になっています。

#### **GPS 機能をオフまたは GPS 位置情報を使用しない**

GPS 機能をオフにするか、または GPS 位置情報を使用しないように、以下のいずれ かの手順で設定します。

### **● GPS 機能をオフにする**

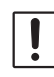

下記の手順で"**GPS OFF**"に設定した場合、C4FM デジタル通信など全ての機能で GPS データを使用できなくなります。APRS 運用時のみ GPS 位置情報を使用しない場合に は"**GPS ON**"のままとして、次項の"**GPS 位置情報を使用せずに APRS を運用する**"で "**Manual**"または"**P1**"~"**P10**"に設定します。

- 1. [**F MENU**] キーを長押し 【**APRS**】にタッチ 【**20 GPS 電源**】にタッチ
- 2. DIAL ツマミをまわして"**GPS OFF**"を選択します。 **GPS ON**: GPS 機能を使用します。(工場出荷時設定) **GPS OFF**: GPS 機能を使用しません。
- 3. PTT スイッチを押すと設定が保存され、通常画面に戻ります。

#### **● GPS 位置情報を使用しない**

自局の位置情報を手動で入力します。

- 1. [**F MENU**] キーを長押し 【**APRS**】にタッチ 【**24 MY ポジション**】にタッチ
- 2. DIAL ツマミをまわして"**Manual**"または"**P1**"~ "**P10**"を選択して、[**F MENU**] キーを押します。
	- **GPS**: GPS 位置情報を使用します。(工場出 荷時設定)
	- **Manual**: マニュアルで設定した位置情報を使用 します。
	- **P1 ~ P10**: 登録した位置情報を使用します。 P1 ~ P10 の位置情報の登録方法につ いて詳しくは [53 ページ](#page-53-0)を参照して ください。
- 3. もう一度 [**F MENU**] キーを押して"**LAT**"(緯度)を設定 します。
- 4. DIAL ツマミをまわして、"**N**"(北緯)または"**S**"(南緯) を選択して、[**F MENU**] キーを押します。

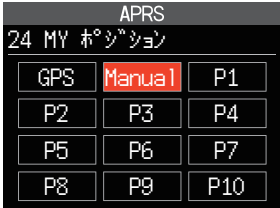

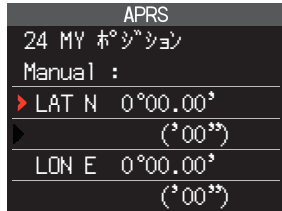

- 5. DIAL ツマミをまわして、"**度**"を入力し、[**F MENU**] キーを押します。
- 6. DIAL ツマミをまわして、"**分**"を入力し、[**F MENU**] キーを押します。
- 7. DIAL ツマミをまわして、"**小数点以下**"(100 分の 1 単位)を入力し、[**F MENU**] キー を押します。
- <span id="page-5-0"></span>8. DIAL ツマミをまわして"**LON**"(経度)を選択して、[**F MENU**] キーを押します。
- 9. DIAL ツマミをまわして"**E**"(東経)または"**W**"(西経)を設定し、[**F MENU**] キーを押 します。
- 10. DIAL ツマミをまわして、"**度**"を入力し、[**F MENU**] キーを押します。
- 11. DIAL ツマミをまわして、"**分**"を入力し、[**F MENU**] キーを押します。
- 12. DIAL ツマミをまわして、"**小数点以下**"(100 分の 1 単位)を入力します。
- 13. PTT スイッチを押すと設定が保存され、通常画面に戻ります。

#### **時刻の設定**

本機の内部時計を設定します。本機のさまざまな機能の日時データとして使用されます。

- 1. [**F MENU**] キーを長押し 【**APRS**】にタッチ 【**21 GPS 時刻設定**】にタッチ
- 2. DIAL ツマミをまわして"**MANUAL**"を選択します。
- 3. [**BACK**] キーを 2 回押して、セットアップメニュー画面に戻ります。
- 4.【**CONFIG**】にタッチ 【**19 日付時刻設定**】にタッチ
- 5. DIAL ツマミをまわし、設定を選択します。 [**F MENU**] キーを押す度に、 年→月→日→時→分→年→··· と設定項目が変わります。
- 5. 設定が完了したら【**OK**】にタッチします。

## <span id="page-6-1"></span><span id="page-6-0"></span>**自局のコールサインを設定する**

APRS でビーコンの送信やメッセージの送受信を行うために、自局の APRS 用コール サインの設定が必要です。コールサインは"**JA1ZRL-7**"のように入力します。コール サインの"**-7**"の部分は SSID (Secondary Station Identifier)を表し、SSID なしを 含めて16種類あります。APRSでは一般的に下表のようなSSIDが使用されています。

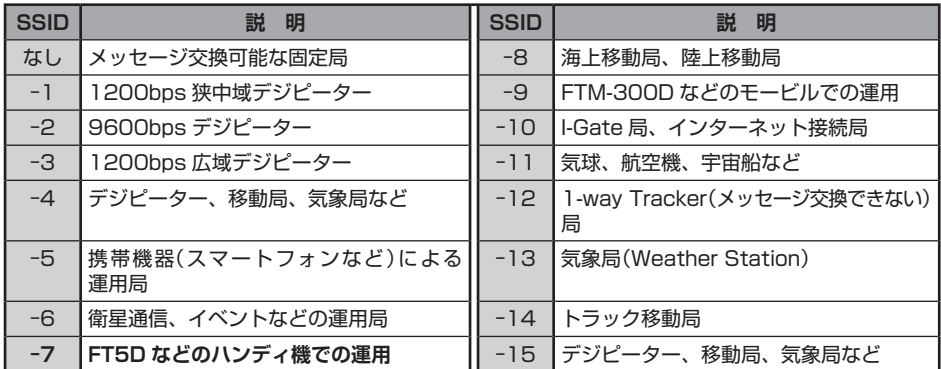

- 1. [**F MENU**] キーを長押し 【**APRS**】にタッチ 【**23 コールサイン(APRS)**】にタッチ "**文字入力画面の操作**"(取扱説明書 < 基本編 >)を参照してコールサインを最大 6 文字で入力します。
- 2. SSID を設定しない場合には、PTT スイッチを押して設定を保存して通常画面に戻 ります。 SSID を設定する場合は、手順 3 に進んでください。
- 3. 【■】にタッチします。 コールサインが 6 文字未満の場合は、【■】に 2 回タッチします。
- 4. 設定する SSID(-1 ~ -15) にタッチします。 本機では"**–7**"(ハンディ機での運用)に設定することをお勧めします。
- 5. PTT スイッチを押すと設定が保存され、通常画面に戻ります。

## <span id="page-6-2"></span>**APRS ボーレートを設定する**

APRS のボーレートを設定します。ボーレートを"**1200bps**"または"**9600bps**"に 設定すると APRS 機能がオンになります。

APRS を運用するには、B バンドの通信モードをアナログ FM に設定してください。また AMS 機能を使用しないことをお勧めします。

- 1. [**F MENU**] キーを長押し 【**APRS**】にタッチ 【**4 APRS ボーレート設定**】にタッチ
- 2. DIAL ツマミをまわして APRS ボーレートを設定します。 **OFF**: APRS 機能がオフになります。
	- **1200bps**: APRS 機能(AFSK 1200bps パケット)がオンになります。 B バンドの周波数表示の右側に"**A12**"と表示されます。
	- **9600bps**: APRS 機能(GMSK 9600bps パケット)がオンになります。 B バンドの周波数表示の右側に"**A96**"と表示されます。

工場出荷時設定は"OFF"です。

<span id="page-7-0"></span>3. PTT スイッチを押すと設定が保存され、通常画面に戻ります。

● **APRS 運用をやめる場合**

 $\mathbf{i}$ 

 $\mathbf{i}$ 

APRS 運用をやめる場合には、上記の手順 2 で"**OFF**"に設定します。

- APRS ボーレートを"**1200bps**"または"**9600bps**"に設定して APRS を運用している間は、 自動的に受信セーブ機能が停止します。
- [**F MENU**] キー長押し 【**APRS**】【**8 APRS ミュート**】で"**ON**"に設定すると、B バンドの受信 音量(ビーコンや音声など)が完全にミュートされ、"**A12**"または"**A96**"表示が点滅します。

## <span id="page-7-1"></span>**自局のシンボルを設定する**

APRS ビーコンで送信する自局のシンボルを設定します。シンボルは下記の 48 種類 の中から選択できます。

> **A** a a a b a s 化调频为平均量 ৰ্কেক **VAA**  $\mathbf{r}$ **TABLE** 払  $\bullet$ **CONS** 氺  $\boxed{ss}$ X. **WX ATV ROB** 《《1882】 合图 W  $\mathbb{Z}$ | Fil  $O X$

工場出荷時は" \* "、 " < " < " < " < " < " www. "interpretent of the  $\overline{\mathbf{A}}$ "  $\sim$  "  $\overline{\mathbf{A}}$ "  $\sim$  "  $\overline{\mathbf{A}}$ "  $\sim$  " $\overline{\mathbf{A}}$ "  $\sim$  " $\overline{\mathbf{A}}$ "  $\sim$  " $\overline{\mathbf{A}}$ "  $\sim$  " $\overline{\mathbf{A}}$ "  $\sim$  " $\overline{\mathbf{A}}$ "  $\sim$  " $\overline{\math$ 

- 1. [**F MENU**] キーを長押し 【**APRS**】にタッチ 【**25 MY シンボル**】にタッチ
- 2. DIAL ツマミをまわしてアイコン(ICON 1 ~ ICON 4) を選択します。

"**ICON 4**"を選択している場合に、"**25 MY シンボル (User)**"項目が選択されているときには、シンボル文字を 直接入力できます。入力方法については、次項の"**シンボ ル文字を直接入力する**"を参照してください。

**APRS** 25 MY シンボル ICON 1  $[ / [ ]$   $\mathring{R}$ Human/Person PUSH "DISP"

- 3. [**F MENU**] キーを押します。 カーソルが"コード欄"に移動します。
- 4. DIAL ツマミをまわして"**コード**"を選択し、使用するシンボルを設定します。 表示しているシンボルが自局のシンボルに設定されます。

各シンボルの初期値は次の通りです。

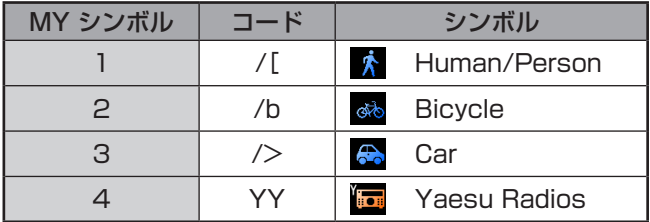

5. PTT スイッチを押すと設定が保存され、通常画面に戻ります。

## **● シンボル文字を直接入力する**

希望するシンボルがない場合は、シンボルの文字を直接入力できます。

- 1. 前項の"**[自局のシンボルを設定する](#page-7-1)**"の手順 2 で"**ICON 4**"を選択します。
- 2. [**F MENU**] キーを押します。
- 3."**25 MY シンボル(User)**"が表示されていないときは、DIAL ツマミをまわして"**25 MY シンボル(User)**"を選択します。
- 4. もう一度 [**F MENU**] キーを押します。
- 5. DIAL ツマミをまわして"**Symbol Table ID**"(コードの左側の文字)を選択します。
- 6. [**F MENU**] キーを押します。
- 7. DIAL ツマミをまわして"**Symbol Code**"(コードの右側の文字)を選択します。
- 8. PTT スイッチを押すと設定が保存され、通常画面に戻ります。 最新のシンボル表は["http://aprs.org/symbols/symbolsX.txt](http://aprs.org/symbols/symbolsX.txt)"、["http://aprs.](http://aprs.org/symbols.html) [org/symbols.html](http://aprs.org/symbols.html)"を参照してください。

APRS の初期設定は以上で完了です。

## <span id="page-9-0"></span>**APRS® ビーコンを受信する**

## **APRS の運用周波数を設定する**

- 1. [**A/B**] キーを押して、操作バンドを B バンドにします。 APRS 機能は、B バンドでのみ動作します。周波数の右側部分に"**A12**"(1200bps 設定時 ) または"**A96**"(9600bps 設定時 ) と表示されていることを確認してくだ さい([6 ページ参](#page-6-2)照)。
- 2.【**MODE**】にタッチして、FM モードに設定します。 APRS 運用では AMS 機能を使用しないことをお勧めします。
- 3. 運用周波数を設定します。

地域や国によって APRS 運用周波数が異なります。日本国内ではほとんどの地域で **144.64MHz** (APRS 9600bps)または **144.66MHz** (APRS 1200bps)で運用されてい ます(2023 年現在)。

## **相手局のビーコンを受信する**

● **APRS ポップアップ画面で表示する場合**

周波数表示画面でビーコンを受信するとビープ音が 鳴り、自動で APRS ポップアップ画面が表示されます。

- セットアップメニューの"**[9 APRS ポップアップ](#page-42-0)**" [\(42 ページ\)](#page-42-0)で設定した時間を過ぎると元の画面 に戻ります。
- 自動で表示される"**APRS ポップアップ画面**"と、 手 動 で 後 か ら 表 示 さ せ る こ と が で き る"**APRS STATION LIST 詳細画面**"(詳しくは次項参照)の 表示内容は基本的に同じです。

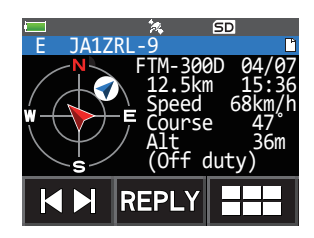

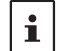

 $\mathbf{i}$ 

 $\mathbf i$ 

同じ APRS コールサインの局からのビーコンを受信したとき、2 度目以降はビーコンに含ま れているステータステキストに変更がない場合には、ポップアップ画面を表示しません。

### ● **APRS STATION LIST で詳細画面を表示する場合**

- 1. [**F MENU**] キーを押す 【**S.LIST**】にタッチ 【**S.LIST**】が表示されていないときは、【**FWD**】に タッチして【**S.LIST**】を表示させてタッチします。
- 2. DIAL ツマミをまわして、表示する局を選択します。
- 3. [**F MENU**] キーを押すと詳細画面が表示されます。 DIALツマミをまわして画面表示をスクロールできます。
- 4. [**BACK**] キーを押すと元の画面に戻ります。

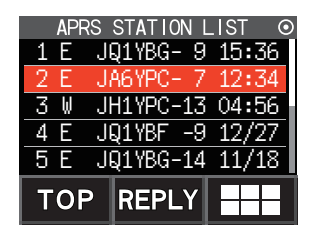

- $\bullet$  [F MENU] キー長押し → 【APRS】 → 【3 APRS フィルター】で APRS フィルターを"ON"に 設定した種別のビーコンだけが取り込まれ、ディスプレイに表示されます。
- [**F MENU**] キー長押し 【**APRS**】【**8 APRS ミュート**】の設定で、APRS を運用している B バンドの受信音(ビーコンや音声など)がミュートできます。
- [F MENU] キー長押し → 【APRS】→ 【10 APRS リンガー】で、APRS のビーコンの着信を、 ベル音で知らせます。"**OFF**"を選択すると、着信時にベル音が鳴りません。

## <span id="page-10-1"></span><span id="page-10-0"></span>**APRS STATION LIST 画面**

## **APRS STATION LIST 画面と操作の説明**

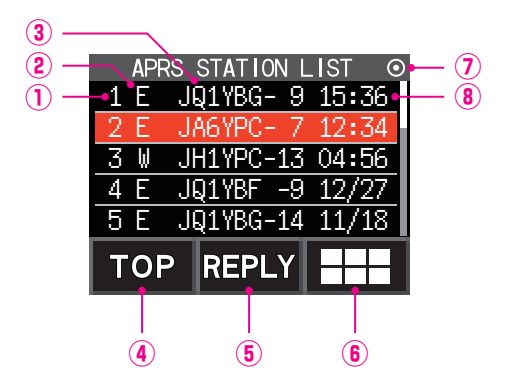

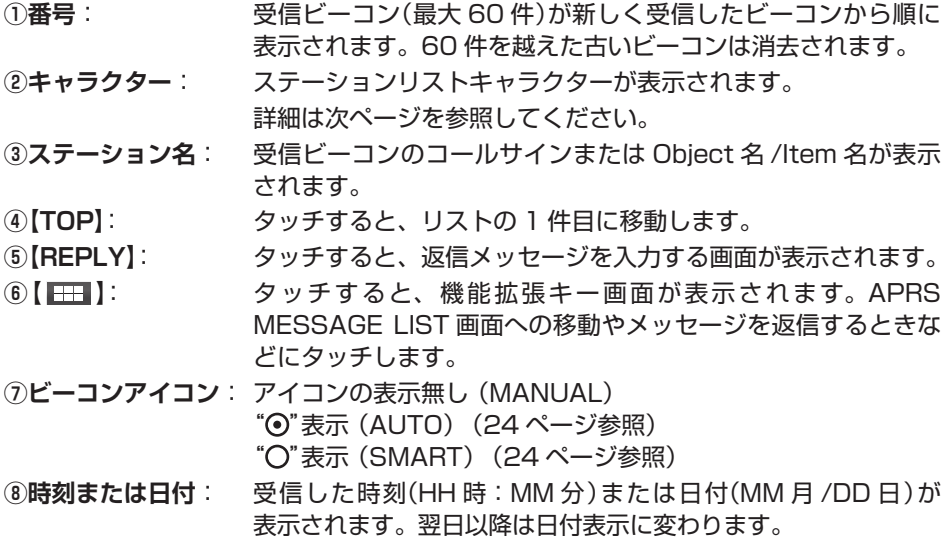

● **操作**

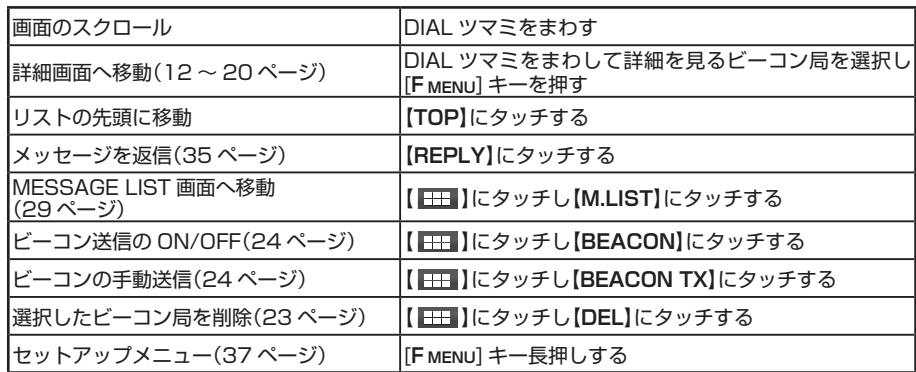

### ● **ステーションリストキャラクターの説明**

 $\mathbf{i}$ 

ビーコンには 14 種類のステーションリストキャラクターがあります。それぞれの詳細 画面について詳しくは表のページを参照してください。

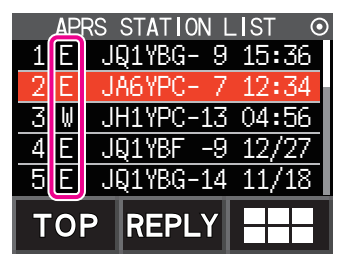

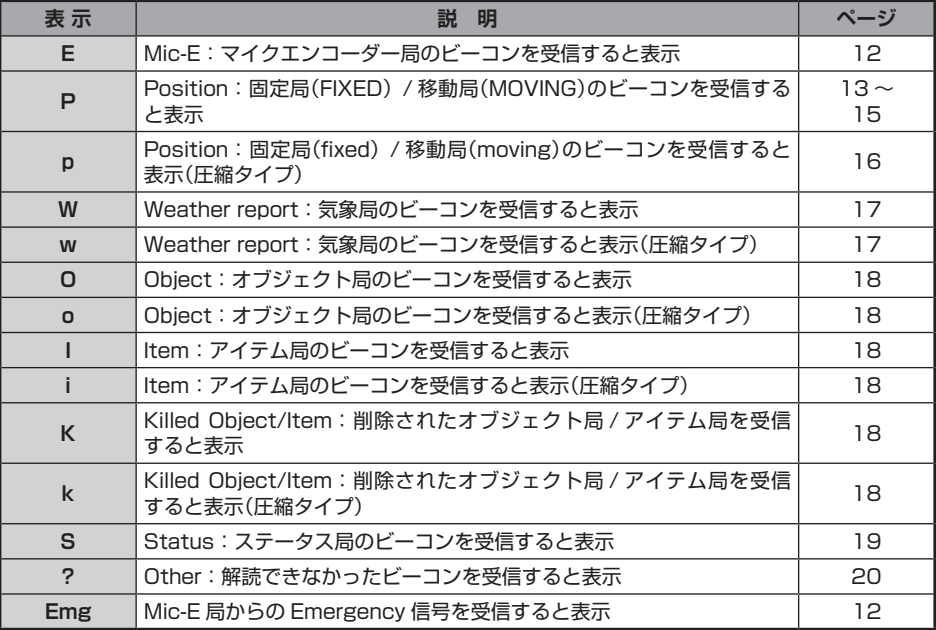

●本機が GPS を捕捉する前の状態で、詳細画面を表示させると、方位矢印と距離が無表示に なります。

●建物やトンネルなどの障害物により測位できないときは、測位できていた最後の位置情報 (方位矢印、緯度/経度、距離)が表示され、再び測位できると正確な位置情報が表示されます。

#### <span id="page-12-0"></span>● **Enc(Mic-E)の APRS STATION LIST 詳細画面表示例と操作の説明**

APRS STATION LIST 画面で、DIAL ツマミをまわして"**E**"局を選択し [**F MENU**] キー を押すと"**Enc(Mic-E)**"の詳細画面が表示されます。 DIAL ツマミをまわすと画面をスクロールできます。

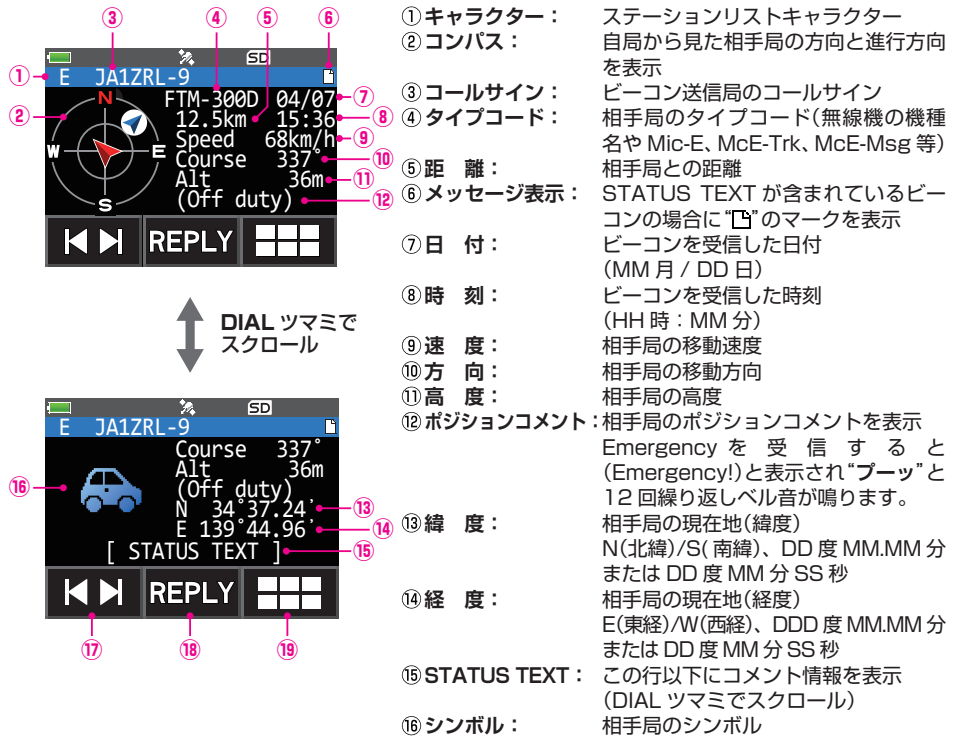

【**|◀▶|**】**:** タッチするたびに、DIAL ツマミの機能が"画面スクロール"と"表示するビーコン 局の選択"(①キャラクターが点滅表示します)に切り替わります。

- 【**REPLY**】**:** タッチすると、返信メッセージを作成する画面が表示されます。
- **:** タッチすると、機能拡張キーが表示されます。RAW データを表示するときやメッ セージを返信するときなどにタッチします。
- ・ **画面のスクロール** … DIAL ツマミをまわす
- ・ **ビーコン局の切り替え** … 【**|◀▶|**】にタッチ DIAL ツマミをまわす
- **・APRS MESSAGE LIST 画 面 へ 移 動([29 ペ ー ジ](#page-29-1) ) …【 〒 】に タ ッ チ →** 【**M.LIST**】にタッチ
- ・ **メッセージを返信**[\(35 ページ\)](#page-35-1) … 【**REPLY**】にタッチ
- ・ **APRS STATION LIST 画面へ移動**([10 ページ\)](#page-10-1) … [**BACK**] キーを押す
- ・ **セットアップメニュー**[\(37 ページ\)](#page-37-1) … [**F MENU**] キーを長押し
- **・ RAW データ表示画面へ移動[\(22 ページ](#page-22-1)) …【 H | にタッチ → 【RAW】にタッチ**
- **・ビーコンの手動送信[\(24 ページ\)](#page-24-2) …【⊞】にタッチ →【BEACON TX】にタッチ**

<span id="page-13-0"></span>● **P(Position:固定局)の APRS STATION LIST 詳細画面表示例と操作の説明**

APRS STATION LIST 画面で、DIAL ツマミをまわして"**P**"局を選択し [**F MENU**] キー を押すと詳細画面が表示されます。

DIAL ツマミをまわすと画面をスクロールできます。

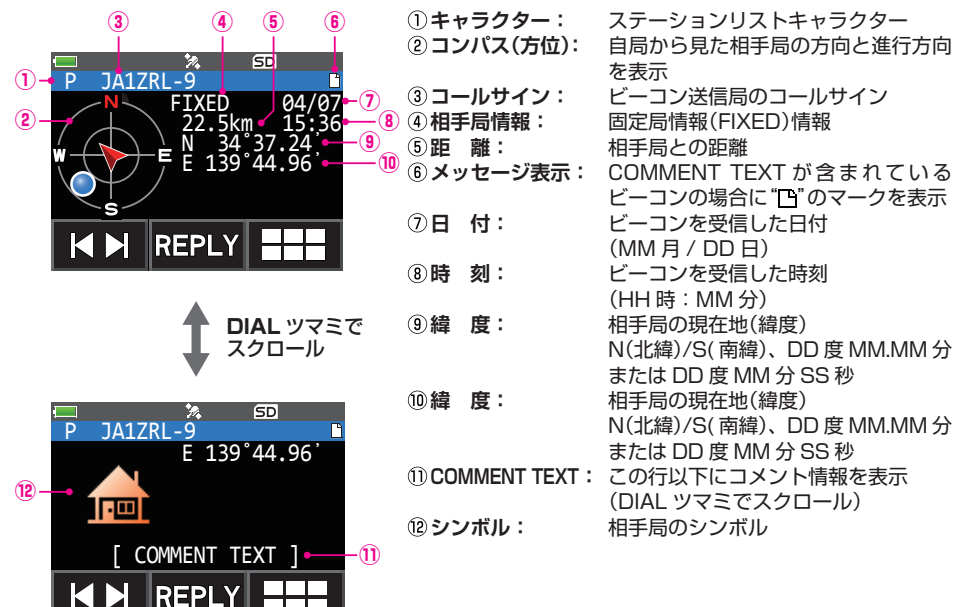

【**|◀▶|**】**:** タッチするたびに、DIAL ツマミの機能が"画面スクロール"と"表示するビーコン 局の選択"(①キャラクターが点滅表示します)に切り替わります。

【**REPLY**】**:** タッチすると、返信メッセージを作成する画面が表示されます。 **:** タッチすると、機能拡張キーが表示されます。RAW データを表示するときやメッ セージを返信するときなどにタッチします。

・ **画面のスクロール** … DIAL ツマミをまわす

**⑬ ⑭ ⑮**

- ・ **ビーコン局の切り替え** … 【**|◀▶|**】にタッチ DIAL ツマミをまわす
- **・ APRS MESSAGE LIST 画 面 へ 移 動([29 ペ ー ジ](#page-29-1) ) … 【 <del>ET</del> 】に タ ッ チ →** 【**M.LIST**】にタッチ
- ・ **メッセージを返信**[\(35 ページ\)](#page-35-1) … 【**REPLY**】にタッチ
- ・ **APRS STATION LIST 画面へ移動**([10 ページ\)](#page-10-1) … [**BACK**] キーを押す
- ・ **セットアップメニュー**[\(37 ページ\)](#page-37-1) … [**F MENU**] キーを長押し
- **・ RAW データ表示画面へ移動[\(22 ページ](#page-22-1)) …【 ■ にタッチ →【RAW】にタッチ**
- · ビーコンの手動送信(24ページ) … 【 <del>HT</del>】にタッチ → 【BEACON TX】にタッチ

● **P(Position:固定局)の APRS STATION LIST 詳細画面表示例と操作の説明** APRS STATION LIST 画面で、DIAL ツマミをまわして"**P**"局を選択し [**F MENU**] キー を押すと詳細画面が表示されます。Position には PHG コードとよばれる詳細情報が

含まれている場合があります。

DIAL ツマミをまわすと画面をスクロールできます。

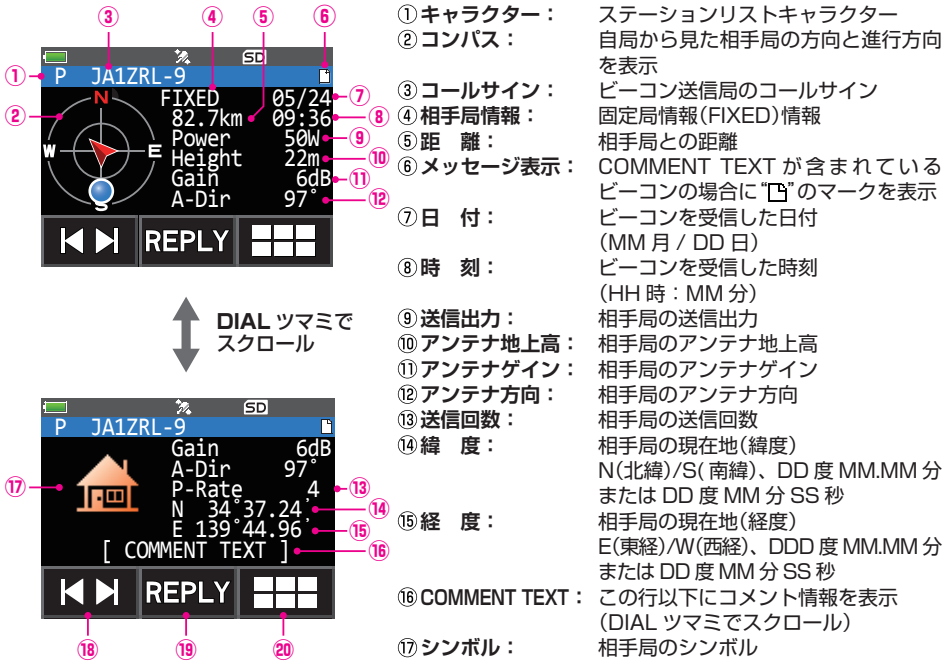

【**|◀▶|**】**:** タッチするたびに、DIAL ツマミの機能が"画面スクロール"と"表示するビーコン 局の選択"(①キャラクターが点滅表示します)に切り替わります。

【**REPLY**】**:** タッチすると、返信メッセージを作成する画面が表示されます。 **20 ■■ キングモディング まんのお願い おかえ まんの データを表示するときやメック** セージを返信するときなどにタッチします。

- ・ **画面のスクロール** … DIAL ツマミをまわす
- ・ **ビーコン局の切り替え** … 【**|◀▶|**】にタッチ DIAL ツマミをまわす
- **・APRS MESSAGE LIST 画 面 へ 移 動([29 ペ ー ジ](#page-29-1) ) …【 FFT 】に タ ッ チ →** 【**M.LIST**】にタッチ
- ・ **メッセージを返信**[\(35 ページ\)](#page-35-1) … 【**REPLY**】にタッチ
- ・ **APRS STATION LIST 画面へ移動**([10 ページ\)](#page-10-1) … [**BACK**] キーを押す
- ・ **セットアップメニュー**[\(37 ページ\)](#page-37-1) … [**F MENU**] キーを長押し
- **・ RAW データ表示画面へ移動[\(22 ページ](#page-22-1)) …【 ■ にタッチ →【RAW】にタッチ**
- **・ ビーコンの手動送信[\(24 ページ\)](#page-24-2) … 【 <del>Ⅲ</del>】に**タッチ → 【BEACON TX】にタッチ

<span id="page-15-0"></span>● **P(Position:固定局)の APRS STATION LIST 詳細画面表示例と操作の説明**

APRS STATION LIST 画面で、DIAL ツマミをまわして"**P**"局を選択し [**F MENU**] キー を押すと詳細画面が表示されます。移動に関する情報(Speed、Course)が含まれてい る場合は、下のように表示されます。

DIAL ツマミをまわすと画面をスクロールできます。

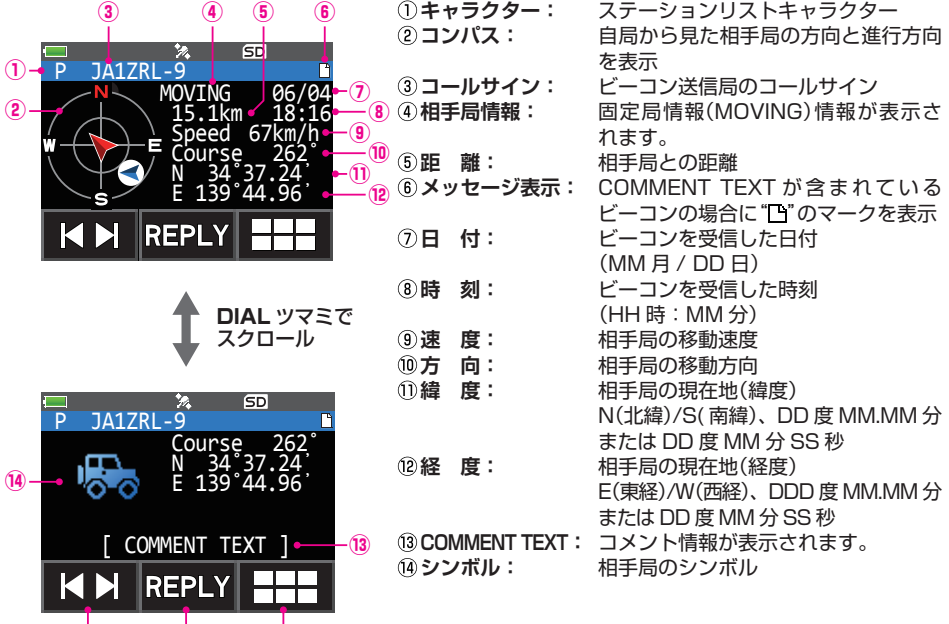

 $\hat{B}$   $\hat{B}$   $\hat{D}$ 

【**|◀▶|**】**:** タッチするたびに、DIAL ツマミの機能が"画面スクロール"と"表示するビーコン 局の選択"(①キャラクターが点滅表示します)に切り替わります。

【**REPLY**】**:** タッチすると、返信メッセージを作成する画面が表示されます。

**:** タッチすると、機能拡張キーが表示されます。RAW データを表示するときやメッ セージを返信するときなどにタッチします。

- ・ **画面のスクロール** … DIAL ツマミをまわす
- ・ **ビーコン局の切り替え** … 【**|◀▶|**】にタッチ DIAL ツマミをまわす
- **・APRS MESSAGE LIST 画 面 へ 移 動([29 ペ ー ジ](#page-29-1) ) … 【 】に タ ッ チ →** 【**M.LIST**】にタッチ
- ・ **メッセージを返信**[\(35 ページ\)](#page-35-1) … 【**REPLY**】にタッチ
- ・ **APRS STATION LIST 画面へ移動**([10 ページ\)](#page-10-1) … [**BACK**] キーを押す
- ・ **セットアップメニュー**[\(37 ページ\)](#page-37-1) … [**F MENU**] キーを長押し
- ・ **RAW データ表示画面へ移動**[\(22 ページ](#page-22-1)) … 【 】にタッチ 【**RAW**】にタッチ
- **・ビーコンの手動送信[\(24 ページ\)](#page-24-2) …【⊞】にタッチ →【BEACON TX】にタッチ**

### <span id="page-16-0"></span>● **p(Compressed type:固定局 / 移動局)の APRS STATION LIST 詳細画面表示 例と操作の説明**

APRS STATION LIST 画面で、DIAL ツマミをまわして"**p**"(Position Compressed type)局を選択し [**F MENU**] キーを押すと詳細画面が表示されます。

DIAL ツマミをまわすと画面をスクロールできます。

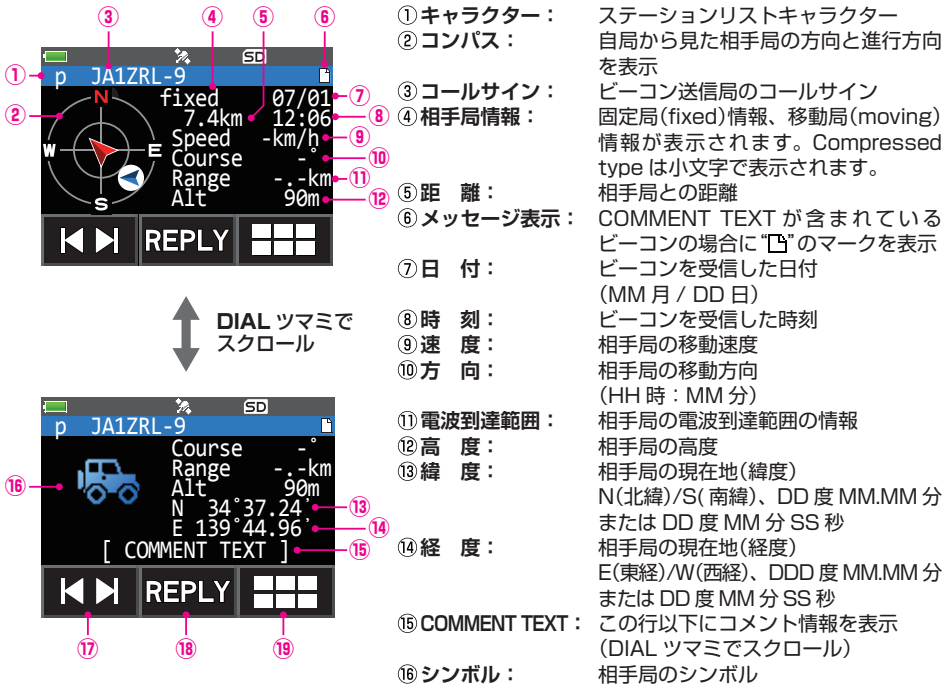

【**|◀▶|**】**:** タッチするたびに、DIAL ツマミの機能が"画面スクロール"と"表示するビーコン 局の選択"(①キャラクターが点滅表示します)に切り替わります。

【**REPLY**】**:** タッチすると、返信メッセージを作成する画面が表示されます。 **:** タッチすると、機能拡張キーが表示されます。RAW データを表示するときやメッ セージを返信するときなどにタッチします。

- ・ **画面のスクロール** … DIAL ツマミをまわす
- ・ **ビーコン局の切り替え** … 【**|◀▶|**】にタッチ DIAL ツマミをまわす
- **・APRS MESSAGE LIST 画 面 へ 移 動([29 ペ ー ジ](#page-29-1) ) …【 円刊 】に タ ッ チ →** 【**M.LIST**】にタッチ
- ・ **メッセージを返信**[\(35 ページ\)](#page-35-1) … 【**REPLY**】にタッチ
- ・ **APRS STATION LIST 画面へ移動**([10 ページ\)](#page-10-1) … [**BACK**] キーを押す
- ・ **セットアップメニュー**[\(37 ページ\)](#page-37-1) … [**F MENU**] キーを長押し
- **・ RAW データ表示画面へ移動[\(22 ページ](#page-22-1)) …【 ■ にタッチ →【RAW】にタッチ**
- ・ **ビーコンの手動送信**[\(24 ページ\)](#page-24-2) … 【 】にタッチ 【**BEACON TX**】にタッチ

### <span id="page-17-0"></span>● **W ま た は w(Weather report: 気 象 局 )の APRS STATION LIST 詳 細 画 面 表示例と操作の説明**

APRS STATION LIST 画面で、DIAL ツマミをまわして"**W**"(Weather report)ま たは"**w**"(Weather report Compressed type)局を選択し [**F MENU**] キーを押すと 詳細画面が表示されます。DIAL ツマミをまわすと画面をスクロールできます。

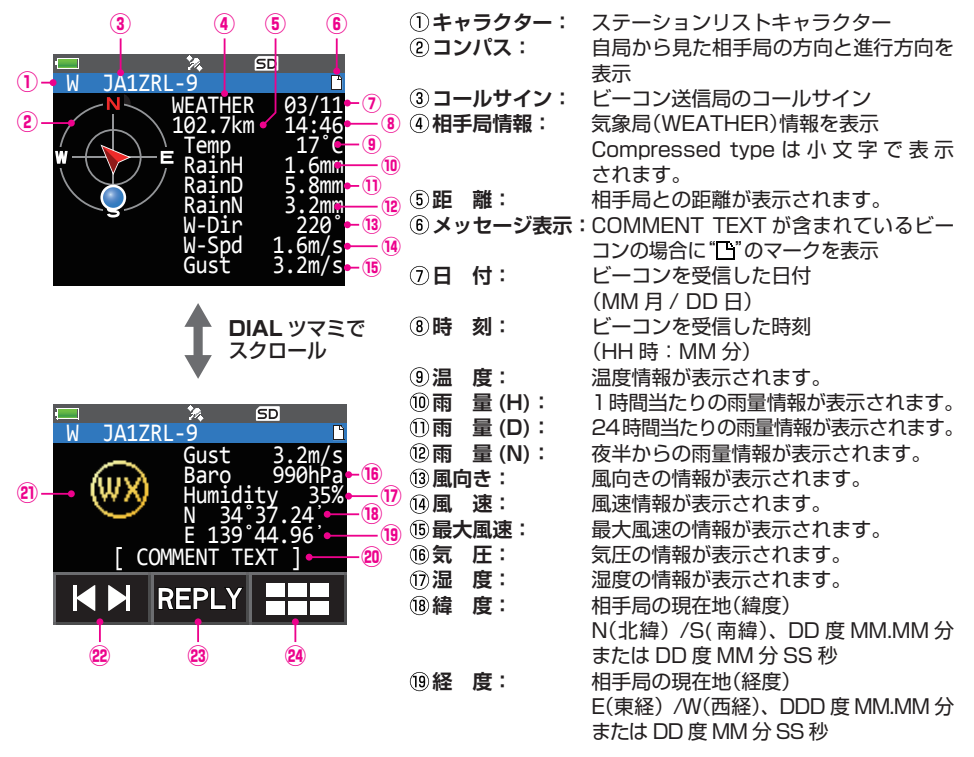

**COMMENT TEXT:** この行以下にコメント情報を表示 (DIAL ツマミでスクロール)

**シンボル:** 相手局のシンボル

**2 【 I◀ ▶| 】: タッチするたびに、DIAL ツマミの機能が "画面スクロール" と "表示するビーコン** 局の選択"(①キャラクターが点滅表示します)に切り替わります。

【**REPLY**】**:** タッチすると、返信メッセージを作成する画面が表示されます。 **:** タッチすると、機能拡張キーが表示されます。RAW データを表示するときや

メッセージを返信するときなどにタッチします。

- ・ **画面のスクロール** … DIAL ツマミをまわす
- ・ **ビーコン局の切り替え** … 【**|◀▶|**】にタッチ DIAL ツマミをまわす
- **・APRS MESSAGE LIST 画 面 へ 移 動([29 ペ ー ジ](#page-29-1) ) …【 冊 】に タ ッ チ →** 【**M.LIST**】にタッチ
- ・ **メッセージを返信**[\(35 ページ\)](#page-35-1) … 【**REPLY**】にタッチ
- ・ **APRS STATION LIST 画面へ移動**([10 ページ\)](#page-10-1) … [**BACK**] キーを押す
- ・ **セットアップメニュー**[\(37 ページ\)](#page-37-1) … [**F MENU**] キーを長押し
- **・ RAW データ表示画面へ移動[\(22 ページ](#page-22-1)) … 【■■■■■■■■■■■■ 【 RAW】にタッチ**
- ・ **ビーコンの手動送信**([24 ページ](#page-24-2)) … 【 】にタッチ 【**BEACON TX**】にタッチ

<span id="page-18-0"></span>**● O(Object)または I(Item)の APRS STATION LIST 詳細画面表示例と操作の説明** 

APRS STATION LIST 画面で、DIAL ツマミをまわして"**O**"(Object)または"**I**"(Item) 局を選択し [**F MENU**] キーを押すと詳細画面が表示されます。 DIAL ツマミをまわすと画面をスクロールできます。

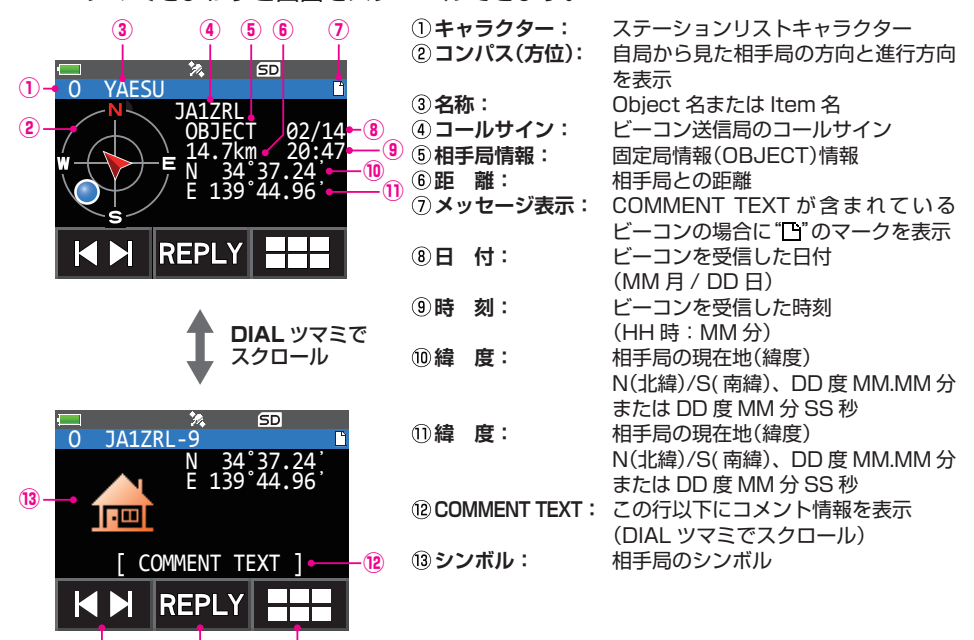

**⑭ ⑮ ⑯**

**10 【 |◀ ▶| 】: アッチするたびに、DIAL ツマミの機能が"画面スクロール"と"表示するビーコン** 局の選択"(①キャラクターが点滅表示します)に切り替わります。

【**REPLY**】**:** タッチすると、返信メッセージを作成する画面が表示されます。 **:** タッチすると、機能拡張キーが表示されます。RAW データを表示するときやメッ セージを返信するときなどにタッチします。

- ・ **画面のスクロール** … DIAL ツマミをまわす
- ・ **ビーコン局の切り替え** … 【**|◀▶|**】にタッチ DIAL ツマミをまわす
- **・APRS MESSAGE LIST 画 面 へ 移 動([29 ペ ー ジ](#page-29-1) ) …【 〒 】に タ ッ チ →** 【**M.LIST**】にタッチ
- ・ **メッセージを返信**[\(35 ページ\)](#page-35-1) … 【**REPLY**】にタッチ
- ・ **APRS STATION LIST 画面へ移動**([10 ページ\)](#page-10-1) … [**BACK**] キーを押す
- ・ **セットアップメニュー**[\(37 ページ\)](#page-37-1) … [**F MENU**] キーを長押し
- ・ **RAW データ表示画面へ移動**[\(22 ページ](#page-22-1)) … 【 】にタッチ 【**RAW**】にタッチ
- **・ビーコンの手動送信[\(24 ページ](#page-24-2)) …【 】にタッチ →【BEACON TX】にタッチ**

### <span id="page-19-0"></span>**● S(Status)の APRS STATION LIST 詳細画面表示例と操作の説明**

APRS STATION LIST 画面で、DIAL ツマミをまわして"**S**"(Status)局を選択し [**F MENU**] キーを押すと詳細画面が表示されます。 DIAL ツマミをまわすと画面をスクロールできます。

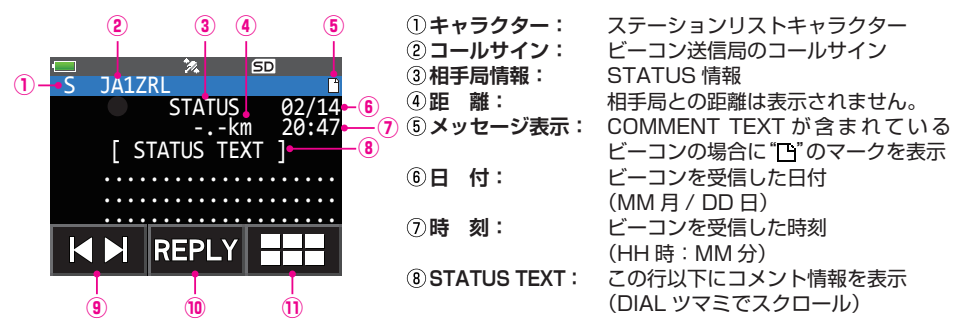

【**|◀▶|**】**:** タッチするたびに、DIAL ツマミの機能が"画面スクロール"と"表示するビーコン 局の選択"(①キャラクターが点滅表示します)に切り替わります。

【**REPLY**】**:** タッチすると、返信メッセージを作成する画面が表示されます。 **:** タッチすると、機能拡張キーが表示されます。RAW データを表示するときやメッ セージを返信するときなどにタッチします。

- ・ **画面のスクロール** … DIAL ツマミをまわす
- ・ **ビーコン局の切り替え** … 【**|◀▶|**】にタッチ DIAL ツマミをまわす
- **・APRS MESSAGE LIST 画 面 へ 移 動([29 ペ ー ジ](#page-29-1) ) …【 冊 】に タ ッ チ →** 【**M.LIST**】にタッチ
- ・ **メッセージを返信**[\(35 ページ\)](#page-35-1) … 【**REPLY**】にタッチ
- ・ **APRS STATION LIST 画面へ移動**([10 ページ\)](#page-10-1) … [**BACK**] キーを押す
- ・ **セットアップメニュー**[\(37 ページ\)](#page-37-1) … [**F MENU**] キーを長押し
- ・ **RAW データ表示画面へ移動**[\(22 ページ](#page-22-1)) … 【 】にタッチ 【**RAW**】にタッチ
- **・ ビーコンの手動送信[\(24 ページ\)](#page-24-2) …【⊞】にタッチ →【BEACON TX】にタッチ**

#### <span id="page-20-0"></span>● **?(Other)の APRS STATION LIST 詳細画面表示例と操作の説明**

APRS STATION LIST 画 面 で、DIAL ツ マ ミ を ま わ し て"**?**"(Other)局 を 選 択 し [**F MENU**] キーを押すと詳細画面が表示されます。

APRS のビーコンとして解読できなかったパケットを受信した時に表示されます。 DIAL ツマミをまわすと画面をスクロールできます。

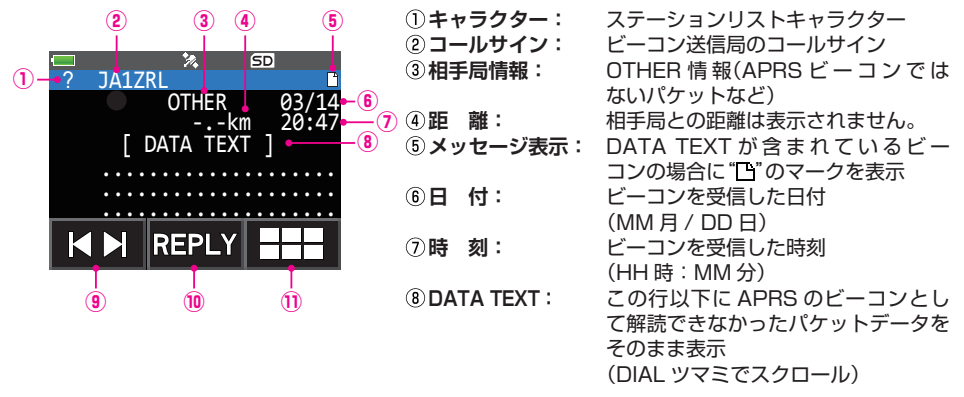

【**|◀▶|**】**:** タッチするたびに、DIAL ツマミの機能が"画面スクロール"と"表示するビーコン 局の選択"(①キャラクターが点滅表示します)に切り替わります。 【**REPLY**】**:** タッチすると、返信メッセージを作成する画面が表示されます。

**:** タッチすると、機能拡張キーが表示されます。RAW データを表示するときやメッ セージを返信するときなどにタッチします。

- ・ **画面のスクロール** … DIAL ツマミをまわす
- ・ **ビーコン局の切り替え** … 【**|◀▶|**】にタッチ DIAL ツマミをまわす
- **・APRS MESSAGE LIST 画 面 へ 移 動([29 ペ ー ジ](#page-29-1) ) …【 日 】| に タ ッ チ →** 【**M.LIST**】にタッチ
- ・ **メッセージを返**信[\(35 ページ\)](#page-35-1) … 【**REPLY**】にタッチ
- ・ **APRS STATION LIST 画面へ移動**([10 ページ\)](#page-10-1) … [**BACK**] キーを押す
- ・ **セットアップメニュー**[\(37 ページ\)](#page-37-1) … [**F MENU**] キーを長押し
- **・ RAW データ表示画面へ移動[\(22 ページ](#page-22-1)) …【■■】にタッチ →【RAW】にタッチ**
- ・ **ビーコンの手動送信**[\(24 ページ\)](#page-24-2) … 【 】にタッチ 【**BEACON TX**】にタッチ

## <span id="page-21-0"></span>**ビーコンやメッセージの受信をポップアップ画面で知らせる**

相手局からの APRS ビーコンやメッセージを受信したときの表示方法を設定できます。

- 1. [**F MENU**] キーを長押し 【**APRS**】 【**9 APRS ポップアップ**】にタッチ
- 2. DIAL ツマミをまわして設定するビーコンやメッセージの種類を選択します。 Mic-E / POSITION / WEATHER / OBJECT / ITEM / STATUS / OTHER / MY PACKET / MSG / GRP / BLN / MY MSG / DUP.BCN / DUP.MSG / ACK.REJ / OTHER MSG 設定するビーコンやメッセージの種類について詳しくは、セットアップメニュー 動作一覧([42 ページ\)](#page-42-0)を参照してください。
- 3. [**F MENU**] キーを押します。
- 4. DIAL ツマミをまわして設定値を選択します。

**OFF**: ポップアップ画面を表示しません。

**ALL 2 秒※** ~

**ALL 60 秒※** :ポップアップ画面の表示時間を 2 秒~ 60 秒に設定します。

**ALL 連続**: キー操作するまでの間、ポップアップ画面が表示され続けます。

**BND 2 秒**~

- **BND 60 秒**:画面の B バンド表示部分に"2 桁の英字 >(コールサイン)"が 2 秒 ~ 60 秒間、表示されます。
- **BND 連続※** : 画面の B バンド表示部分に"2 桁の英字 >(コールサイン)"がキー 操作するまでの間、表示されます。
- ※:MY MSG / DUP.BCN / DUP.MSG / ACK.REJ / OTHER MSG では選択 できません。
- 5. PTT スイッチを押すと設定が保存され、通常画面に戻ります。

## <span id="page-21-1"></span>**BND 2 秒~ BND 60 秒を選択した場合の画面**

前項で"**APRS ポップアップ**"の設定で"**BND 2 秒**"~"**BND 60 秒**"を選択したとき に、相手局からビーコンやメッセージを受信すると、次のように B バンドの周波数 表示部に 2 桁の英字と相手局の APRS コールサインが表示されます。

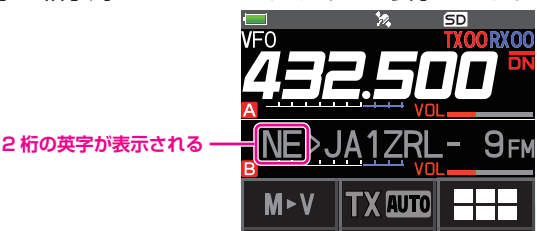

相手局のコールサインの先頭に表示される 2 桁の英字は、以下の意味を示しています。

### **1 桁目**

- **N** : New:新規の信号
- **D** : Duplicate:受信済みの信号
- **A** : ACK:メッセージの ACK 信号[\(36 ページ](#page-36-1))
- **R** : Reject:メッセージの REJ 信号[\(31 ページ\)](#page-31-1)
- **O** : Other:他局宛てのメッセージ

### <span id="page-22-0"></span>**2 桁目**

- **E** : Mic-E:マイクエンコーダー局のビーコン
- **P** : Position:固定局(FIXED)/ 移動局(MOVING)のビーコン
- **P** : Position:固定局(fixed)/ 移動局(moving)のビーコン(圧縮タイプ)
- **W**: Weather report:気象局のビーコン
- **w: Weather report: 気象局のビーコン(圧縮タイプ)**
- **O** : Object:オブジェクト局のビーコン
- **o** : Object:オブジェクト局のビーコン(圧縮タイプ)
- **I** : Item:アイテム局のビーコン
- **i** : Item:アイテム局のビーコン(圧縮タイプ)
- **K** : Killed Object/Item:削除されたオブジェクト局 / アイテム局
- **k** : Killed Object/Item:削除されたオブジェクト局 / アイテム局(圧縮タイプ)
- **S** : Status:ステータス局のビーコン
- **M**: Message:メッセージ
- **?** : Other:解読できなかったビーコン

## **ビーコンやメッセージの受信をベル音で知らせる**

相手局からの APRS ビーコンを着信するとベル音で知らせるように設定できます。

- 1. [**F MENU**] キーを長押し 【**APRS**】にタッチ 【**10 APRS リンガー**】にタッチ
- 2. DIAL ツマミをまわして設定するビーコンやメッセージの種類を選択します。 Mic-E / POSITION / WEATHER / OBJECT / ITEM / STATUS / OTHER / MY PACKET / MSG / GRP / BLN / MY MSG / DUP.BCN / DUP.MSG / ACK.REJ / OTHER MSG / TX BCN / TX MSG

各項目の詳細については、セットアップメニュー動作一覧([44 ページ\)](#page-44-0)を参照してく ださい。

- 3. [**F MENU**] キーを押します。
- 4. DIAL ツマミをまわして"**ON**"または"**OFF**"を選択します。

5. PTT スイッチを押すと設定が保存され、通常画面に戻ります。

## <span id="page-22-1"></span>**RAW パケットデータを表示する**

APRS STATION LIST 詳細画面で相手局の RAW パケットデータ(生データ)を表示し ます。

1. [**F MENU**] キーを押す 【**S.LIST**】にタッチ

【**S.LIST**】が表示されていないときは、【**FWD**】にタッチして【**S.LIST**】を表示 させてタッチします。

- 2. DIAL ツマミをまわして RAW パケットデータを確認 するビーコン局を選択します。
- 3. [**F MENU**] キーを押します。
- 4.【 】にタッチ 【**RAW**】にタッチ
	- ディスプレイにRAWパケットデータが表示されます。
	- DIAL ツマミをまわして画面表示をスクロールする ことができます。
	- 通常の表示に戻すには、【 | | | | にタッチしてから、 【**NORMAL**】にタッチします。

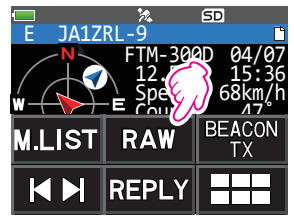

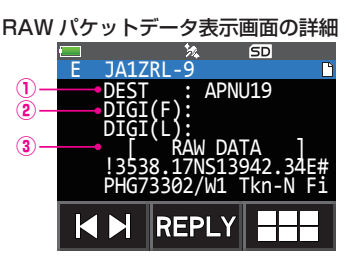

<span id="page-23-0"></span>**Destination 情報:** AX.25 パケットの Destination Address 情報を表示

**Digipeater 情報:** 中継局(Digipeater)の情報を表示

**RAW DATA:** 生データのテキストを表示

5. [**BACK**] キーを 2 回押します。 通常画面に戻ります。

 $\mathbf i$ 

- ●送信メッセージの場合は、Digipeater 情報が保存されないため DIGI(First)と DIGI(Last) の情報は表示されません("-"が表示されます)。
- 3rd Party Header Beacon (I-Gate 等からの BEACON)を受信した場合は、AX.25 のパ ケット信号から得られる情報ではなく、3rd Party Header Beacon のテキストに含まれて いるルート情報が示されます。

## <span id="page-23-1"></span>**ビーコン局をリストから削除する**

必要のないビーコン局は、APRS STATION LIST 画面で選択して、リストから削除で きます。

- 1. [**F MENU**] キーを押す 【**S.LIST**】にタッチ 【**S.LIST**】が表示されていないときは、【**FWD**】にタッチして【**S.LIST**】を表示させ てタッチします。
- 2. DIAL ツマミをまわして削除するコールサインを選択します。
- 3. 【 <del>■</del>】にタッチ → 【 DEL】にタッチ "DELETE?"と確認画面が表示されます。
- 4.【**OK**】に 2 回タッチして削除します。 削除を中止する場合は【**CANCEL**】にタッチします。

## <span id="page-24-0"></span>**APRS® ビーコンを送信する**

## <span id="page-24-2"></span>**ビーコンを手動で送信する**

- 1. [**F MENU**] キーを押す 【**BCN-TX**】にタッチ
	- 1 回だけ APRS ビーコンが送信されます。
	- •【**BCN-TX**】が表示されていないときは、【**FWD**】にタッチして【**BCN-TX**】を 表示させてタッチします。
	- APRS STATION LIST 画 面 ま た は APRS STATION LIST 詳 細 画 面 で は、 【 】にタッチしてから【**BEACON TX**】にタッチします。
		- [**F MENU**] キー長押し 【**APRS**】 【**10 APRS リンガー**】の"**DUP.BCN**"が"**ON**"に設定さ れている場合、デジピーターに中継された自局ビーコンを受信したときは、"**ピポポーッ**"と ベル音が鳴ります。
- $\mathbf i$
- また、GPS が捕捉できない場合、自局の位置情報を手動で設定していないと APRS ビーコン を送信することができません。
- APRS でビーコン機能を使用する場合は、自局の位置情報を GPS データによりリアルタイ ムで更新するために、通常は [**F MENU**] キー長押し 【**APRS**】 【**24 MY ポジション**】で "**GPS**"に設定します。

## <span id="page-24-1"></span>**ビーコンの手動送信 / 自動送信を切り替える**

APRS ビーコンの手動送信 / 自動送信を設定します。

 $\mathbf{i}$ 

下記の操作以外に、[**F MENU**] キー長押し 【**APRS**】 【**16 BEACON TX**】にタッチしてセッ トアップメニューで設定することができます。

- 1. [**F MENU**] キーを押す 【**S.LIST**】にタッチ
- 2.【 】にタッチ 【**BEACON**】にタッチ

【**BEACON**】にタッチするたびに、"**MANUAL**"/"**AUTO**"/"**SMART**" ※ 1 が切り替 わります。

**表示なし(MANUAL):** 手動で APRS ビーコンを送信します。 (工場出荷時設定) 詳しくは前項を参照してください。

- **(AUTO):** APRS ビーコンを 5 分間隔(工場出荷時 設定)で自動送信します。※  $2$
- **(SMART):** APRS ビーコンを SmartBeaconing™ 機能を使って自動送信します。※1 SmartBeaconing™ 機 能 の 詳 細 は [25 ページ](#page-25-1)を参照してください。

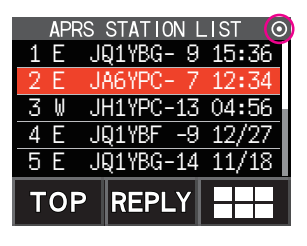

- ※1:[F<sub>MENU</sub>]キー長押し → [APRS] → [27 スマートビーコニング 設定]の STATUS が "**TYPE1**"~"**TYPE3**"に設定され、【**APRS**】 【**24 MY ポジション**】が"**GPS**"に設定され ている場合のみ、"**SMART**"が選択できます。
- ※ 2: [F MENU] キー長押し → 【APRS】→ 【14 BEACON インターバル】でビーコン送信の間隔が 変更できます。

## <span id="page-25-0"></span>**ビーコンの自動送信間隔を設定する**

APRS ビーコンの送信設定が"**AUTO**"の場合に、ビーコンを自動で送信する時間間隔 を設定します。

- 1. [**F MENU**] キーを長押し 【**APRS**】にタッチ 【**14 BEACON インターバル**】にタッチ
- 2. DIAL ツマミをまわして送信間隔を選択します。

30 秒 / 1 分 / 2 分 / 3 分 / 5 分 / 10 分 / 15 分 / 20 分 / 30 分 / 60 分 工場出荷時設定:5 分

3. PTT スイッチを押すと設定が保存され、通常画面に戻ります。

• ビーコンの送信が"**AUTO**"または"**SMART**"に設定されている場合でも、手動でビーコンを 送信できます。詳しくは"**[ビーコンを手動で送信する](#page-24-2)**"(24 ページ)を参照してください。

 $|1|$ • 手動でビーコンを送信すると、自動送信間隔のタイマーがリセットされます。

• ビーコンを自動送出する際にスケルチが開いている場合は送信動作は保留し、スケルチが 閉じるとビーコンを送信します。

## <span id="page-25-1"></span>**SmartBeaconing™ 設定**

SmartBeaconing™ 機能とは、GPS データ(移動速度や進行方向など)に基づいて、 効率的に自局位置情報のビーコンを送信する機能です。

本機の SmartBeaconing™ 機能には、あらかじめ次の運用を想定した 3 種類 (TYPE1 ~ TYPE3)の設定がプリセットされています。

- 1. [**F MENU**] キーを長押し 【**APRS**】にタッチ 【**27 スマートビーコニング 設定**】 にタッチ
- 2. [**F MENU**] キーを押します。
- 3. DIAL ツマミをまわしてスマートビーコニングの TYPE を選択します。

**OFF**: SmartBeaconing™ 機能を使用しません

- **TYPE1**: 自動車などの高速移動を想定した設定
- **TYPE2**: 自転車などの中低速移動を想定した設定

**TYPE3**: 徒歩などの低速移動を想定した設定

工場出荷時設定:OFF

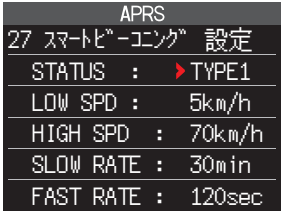

- **TYPE2** または **TYPE3** に設定(特に **TYPE3**)した状態では、比較的ゆっくりとした移動速 度であっても短時間でビーコンを送信するようになっています。このため、これらの設定 で自動車等の高速移動中に運用すると、多数のビーコンが送信されて周波数混雑の要因に なります。高速で移動するような運用の場合には、必ずTYPE1の設定に戻してください。
- $|i|$ • 異なるタイミングで運用する場合は、TYPE1 ~ TYPE3 の設定パラメータを細かく変 更することもできます。パラメータを変更する際には、移動速度にあわせて適切にビー コンが送信されるように SmartBeaconing™ のパラメータや DIGI PATH 設定などを 調整して、周波数混雑を起こさないようにしてください。
- 4. PTT スイッチを押すと、設定を終了します。
- 5. [**F MENU**] キー押して【**S.LIST**】にタッチします。
- 6.【 】にタッチしてから【**BEACON**】に何度かタッチして、ディスプレイの右上 に を表示させます。詳しくは"**[ビーコンの手動送信 / 自動送信を切り替える](#page-24-1)**" [\(24 ページ\)](#page-24-1)を参照してください。
- ※ SmartBeaconing™ は、HamHUD Nichetronix 社から提供されています。

## <span id="page-26-0"></span>**ビーコンにステータステキストを付ける**

あらかじめ登録したコメントを、ステータステキストとしてビーコンに付け加えること ができます。最大 60 文字のテキストを 5 種類まで登録できます。

- 1. [**F MENU**] キーを長押し 【**APRS**】にタッチ 【**15 BEACON ステータス テキスト**】 にタッチ
- 2. [**F MENU**] キーを押します。
- 3. DIAL ツマミをまわして ON/OFF を選択します。 "**ON**"に設定すると、ビーコン送信時にステータステキストが付加されます。 工場出荷時設定:OFF
- 4. [**BACK**] キーを押します。
- 5. DIAL ツマミをまわして"**TX RATE**"を選択します。
- 6. [**F MENU**] キーを押します。
- 7. DIAL ツマミをまわして設定を選択します。 ビーコン送信時にステータステキストを付加する頻度を設定できます。 **1/1** (ビーコン送信時毎回付加) ~ **1/8** (ビーコン送信時 8 回に 1 回付加) 工場出荷時設定:1/1
- 8. [**BACK**] キーを押します。
- 9. DIAL ツマミをまわして"**TEXT**"を選択します。
- 10. [**F MENU**] キーを押します。
- 11. DIAL ツマミをまわして付加するステータステキスト"**Text 1**"~"**Text 5**"を 選択します。
- 12. [**F MENU**] キーを押します。 ステータステキスト入力画面が表示されます。
- 13. テキストを編集する場合には、【**EDIT TXT**】にタッチします。 取扱説明書<基本編>の"**文字入力画面の操作**"を参照してテキストを入力します。 次の文字が入力できます。
	- 英字(大文字半角、小文字半角)
	- 数字(半角)
	- 記号

ステータステキスト入力画面で中、21 文字目と 29 文字目、43 文字目に"**:**" (コロン)が表示されます。このコロンよりも文字数の多いテキストを入力する と、一部の市販のAPRS対応トランシーバーが受信表示できない場合があります。 また、文字数が多いとビーコン送信に時間が掛かり、周波数を占有する時間が 長くなりますので、ステータステキストはなるべく少ない文字数とすることを お勧めします。

14. PTT スイッチを押すと、設定を終了します。

## <span id="page-27-0"></span>**ポジションコメントを選択する**

自局ビーコン中に盛り込むポジションコメント(定型メッセージ)を選択します。

- 1. [**F MENU**] キーを長押し 【**APRS**】にタッチ 【**26 ポジション コメント**】にタッチ
- 2. DIAL ツマミをまわしてポジションコメントを選択します。 **Off Duty** ( オペレータが不在、メッセージや音声通信などに応答できません ) **En Route** ( 目的地に向かっている途中です ) **In Service** ( メッセージや音声通信などに応答できます ) **Returning** ( 目的地から戻っている途中です ) **Committed** ( 取り込み中つき、メッセージや音声通信などに応答が困難です ) **Special** ( 特別な運用中です ) **Priority** ( 優先の案件を運用中です ) **Custom 0** ~ **Custom 6** ( その他 ) **EMERGENCY!** ( 緊急事態!)

工場出荷時設定:Off Duty

3. PTT スイッチを押すと、設定を終了します。

"**EMERGENCY!**"を選択した場合にのみ、PTT スイッチを押すと"**OK?**"と確認画面が表 示され"**プーップーップーッ**"とベル音が鳴ります。

事故や災害など本当に緊急の救出が必要な場合以外は、絶対に"**EMERGENCY**!"を選択 しないでください。

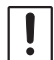

 $\mathbf i$ 

万一、間違えて送信してしまった場合は、下記の手順でビーコンを送信して、受信局に "誤報"であることを知らせてください。

- 1. ポジションコメントを"**EMERGENCY!**"以外に設定します。
- 2. ステータステキストに"**誤報**"であることを入力します。
- 3. APRS ビーコンを送信します。

## **デジピータールートを設定する**

ビーコンなどのパケットを中継する局をデジピーターと言います。デジピーターを利用 する場合は、デジピーターのコールサインやエイリアス(ALIAS)を無線機に登録します。 本機では利用するデジピーターのパス(ルート)を次の 8 種類から選べます。

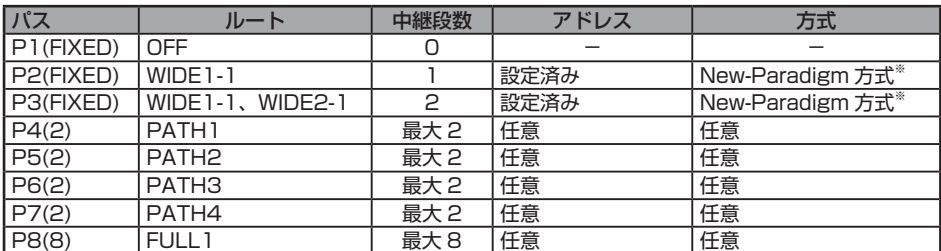

P3(FIXED) "WIDE1-1、WIDE2-1"の場合、最初に"WIDE1-1"の指定に従って 1 ヵ 所目のデジピーター局が中継し、次の"WIDE2-1"の指定に従って 2 ヵ所目のデジピー ターが中継します。

2023 年現在、APRS で使われているデジピーター局は、New-Paradigm 方式<sup>\*\*</sup>での 運用が推奨されています。

他の中継方式を利用する場合は、P4 ~ P8 のいずれかを選択し、そのルートで使う デジピーターのアドレスを入力してください。

※ New-Paradigm 方式に関しては、次のサイトの記載を参照してください。 <http://aprs.org/fix14439.html>

中継段数を多く設定すると、同一局が送信したビーコンが何度も中継され、チャンネルの 混雑を招きます。なるべく設定を変更せずに運用するようにしてください。

- 1. [**F MENU**] キーを長押し 【**APRS**】にタッチ 【**18 DIGI パス 設定**】にタッチ
- 2. DIAL ツマミをまわして DIGI PATH を P1 ~ P8 か ら選択します。
	- P1(OFF) P2(WIDE1-1), P3(1:WIDE1-1 /2:WIDE2-1)は固定値で変更できません。
	- P4 ~ P8 は中継方式等が入力できます。 ※ P1 ~ P3を選択した場合は手順 10 へ進みます。 ※ P4 ~ P8 を選択した場合は手順 3 へ進みます。
- 3. [**F MENU**] キーを押します。
- 4. DIAL ツマミをまわして設定するアドレスを選択しま す。
- 5. [**F MENU**] キーを押します。 取扱説明書 < 基本編 > の"**文字入力画面の操作**"を 参照してアドレスを入力します。
- 6. 【■】にタッチします。 アドレスが6文字未満の場合は、【■】に2回タッチ します。
- 7. 設定する SSID(-1 ~ -15) にタッチします。
- 8. [**BACK**] キーを押します。
- 9. 手順 4 ~ 8 を繰り返して、Address1、Address2 を設定します。 P8 は 最 大 8 個 の ア ド レ ス(Address1 ~ Address8)が設定できます。
- 10. PTT スイッチを押すと、設定を保存して通常画面に戻ります。

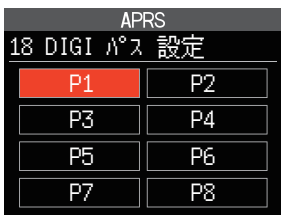

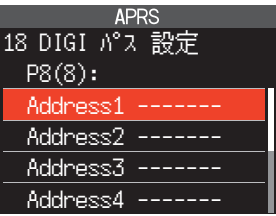

## <span id="page-29-1"></span><span id="page-29-0"></span>**APRS MESSAGE LIST 画面と操作の説明**

周波数表示画面で [**F MENU**] キーを押して【**M.LIST**】にタッチすると APRS MESSAGE LIST 画面が表示されます。【**M.LIST**】が表示されていないときは、【**FWD**】にタッチ して【**M.LIST**】を表示させてタッチします。

APRS MESSAGE LIST 画面は、メモリーされた送受信メッセージが最大 60 件一覧 表示されます。新しいメッセージが上に表示されます。

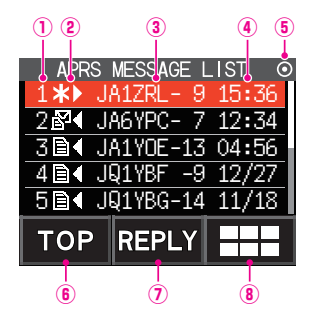

- **<sup>②</sup> <sup>③</sup> <sup>④</sup> <sup>⑤</sup> 番号:** 受信または送信したメッセージの番号 **受信 / 送信:** メッセージの受送信状態を示すアイコン ◀ 受信メッセージ(未読) ■▲ 受信メッセージ(既読) **★▶ 送信メッセージ(ACK 受領)** • ▶ 送信メッセージ(ACK 未受領) 4 ▶~ 0 ▶ 送信メッセージ(送信未完了) ※数字は残りの再送信回数 **コールサイン:** 送信先または送信元の相手局コールサイン **時刻または日付:**送受信した時刻(HH 時:MM 分)または 日付(MM 月:DD 日)が表示されます。 **ビーコン自動 / 手動送信アイコン:** アイコンが非表示:ビーコンの手動送信 アイコン:ビーコンの自動送信
	- ア イ コ ン:SmartBeaconing™ に よるビーコンの自動送信
- 【**TOP**】**:** タッチすると、リストの一番上へ移動します。
- 【**REPLY**】**:** タッチすると、返信メッセージを作成する画面が表示されます。
- **:** タッチすると、機能拡張キーが表示されます。APRS STATION LIST 画面への 移動やメッセージの編集をするときなどにタッチします。
- ・ **画面のスクロール** … DIAL ツマミをまわす
- ・APRS STATION LIST 画 面 へ 移 動( ☞ [10 ペ ー ジ](#page-10-1) ) …【 <del>Ⅲ 】</del>に タ ッ チ → 【**S.LIST**】にタッチ
- ・ **メッセージの送信リトライを中止** … 【 】にタッチ 【**TX CLR**】にタッチ
- ・ **メッセージを返信**( [35 ページ](#page-35-1)) … 【**REPLY**】にタッチ
- ・ **APRS MESSAGE LIST の先頭にカーソルを移動** … 【TOP】にタッチ
- ・選択したメッセージを APRS MESSAGE LIST から削除(☞ [33 ページ\)](#page-33-1)…【||T||| にタッチ 【**DEL**】にタッチ
- ・**"APRS MESSAGE LIST"詳細画面へ移動**( [30 ページ](#page-30-1)) … DIAL ツマミをまわ して詳細を表示するメッセージを選択し [**F MENU**] キーを押す
- **・メッセージの編集画面へ移動(☞[31 ページ](#page-31-2)) …【 ├┼ ┃ にタッチ →【MSG EDIT】** にタッチ
- ・ **周波数表示画面へ移動** … [**BACK**] キーを押す
- ・ **セットアップメニュー**( [37 ページ](#page-37-1)) … [**F MENU**] キーを長押し

## <span id="page-30-1"></span><span id="page-30-0"></span>**APRS MESSAGE LIST 詳細画面と操作の説明**

APRS MESSAGE LIST 画面から、DIAL ツマミをまわして詳細を見たいメッセージ を選択し [**F MENU**] キーを押すと、APRS MESSAGE LIST 詳細画面が表示されます。 APRS MESSAGE LIST詳細画面はAPRS MESSAGE LIST画面で受信したメッセー ジや、送信したメッセージの詳細が表示されます。

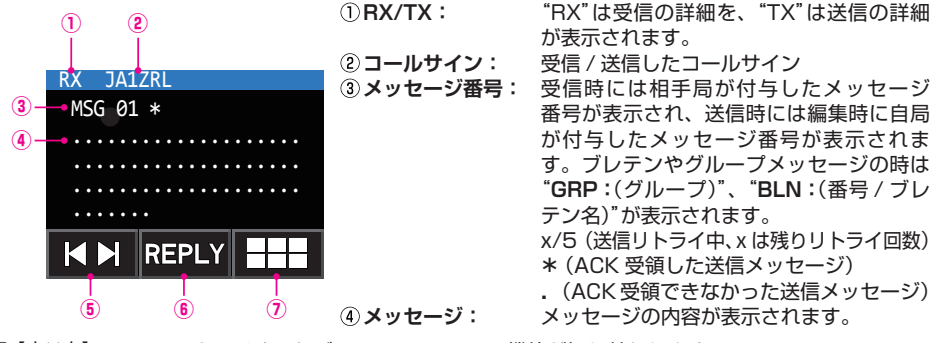

- 【**|◀▶|**】**:** タッチするたびに、DIAL ツマミの機能が切り替わります。
- 【**REPLY**】**:** タッチすると、返信メッセージを作成する画面が表示されます。
- **:** タッチすると、機能拡張キー画面が表示されます。APRS STATION LIST 画面 への移動やメッセージの編集をするときなどにタッチします。
- ・ **メッセージの切り替え** … 【**|◀▶|**】にタッチ DIAL ツマミをまわす
- ・ **APRS STATION LIST 画面へ移動**[\(10 ページ](#page-10-1)) … 【 】にタッチ 【**S.LIST**】 にタッチ
- ・ **メッセージの送信リトライを中止** … 【 】にタッチ 【**TX CLR**】にタッチ
- **・メッセージの編集画面へ移動([31 ページ](#page-31-2)) …【┣━┓**]にタッチ →【MSG EDIT】に タッチ
- **・ RAW データ表示画面へ移動 …【 HHI】にタッチ → 【RAW】にタッチ**
- ・ **メッセージを返信**[\(35 ページ\)](#page-35-1) … 【**REPLY**】にタッチ
- ・ **APRS MESSAGE LIST 画面へ移動**([29 ページ\)](#page-29-1) … [**BACK**] キーを押す
- ・ **セットアップメニュー**[\(37 ページ\)](#page-37-1) … [**F MENU**] キーを長押し

## <span id="page-31-2"></span><span id="page-31-0"></span>**メッセージ編集画面と説明操作**

APRS MESSAGE LIST 詳細画面で【 】にタッチして【**MSG EDIT**】にタッチする と、メッセージ編集画面が表示されます。

メッセージ編集画面では、受信や送信したメッセージを編集して送信できます。

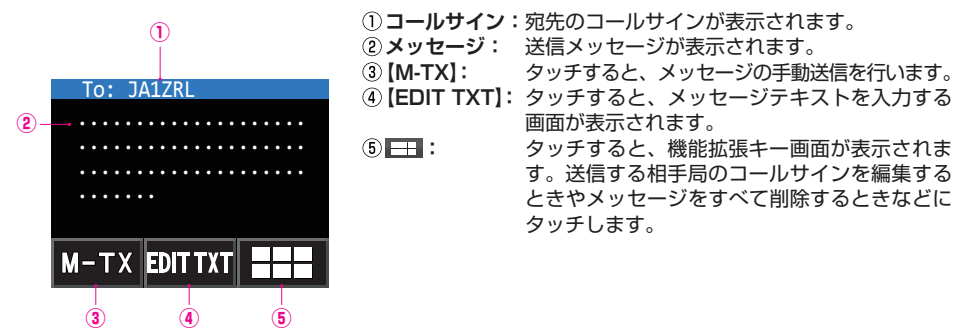

- ・ **定型文の選択** … 【**EDIT TXT**】にタッチ 【**定型**】にタッチ
- ・ **相手局のコールサインを入力** … 【 】にタッチ 【**EDIT CS**】にタッチ
- · メッセージテキスト本文をすべて消去する … 【 |にタッチ → 【 CLR ALL】にタッチ
- ・ **周波数表示画面へ移動** … [**BACK**] キーを 2 回押す。
- ・ **セットアップメニュー**[\(37 ページ参](#page-37-1)照) … [**F MENU**] キーを長押し

編集画面の内容は、【CLR ALL】にタッチして消去する、または電源を切るまでは編集用バッ ファに保存されています。

## <span id="page-31-1"></span>**メッセージを受信する**

 $\mathbf i$ 

メッセージを受信するとポップアップ画面が表示され、"**ピポピポーン**"のベル音と ストロボ(白色 LED)が点滅して、次のような画面が表示されます。

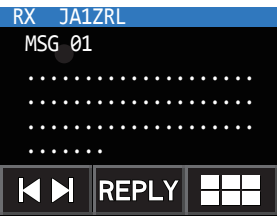

何かキーを押すか、約 10 秒経つと通常画面に戻ります。 受信した APRS メッセージは自動で APRS MESSAGE LIST に保存されますので、 後から表示させることができます。

グループ / ブレテンメッセージを受信すると"**ピポピポピポーン**"とベル音が鳴り、  $\mathbf i$ コールサインが表示されます。

## <span id="page-32-0"></span>**APRS MESSAGE LIST のメッセージを見る**

- 1. 周波数表示画面で [**F MENU**] キーを押して【**M.LIST**】にタッチします。 【**M.LIST**】が表示されていないときは、【**FWD**】にタッチして【**M.LIST**】を表示さ せてタッチします。
- 2. DIAL ツマミをまわして表示するメッセージを選択します。
- 3. [**F MENU**] キーを押します。 APRS MESSAGE LIST 詳細画面が表示され、メッセージを見ることができます。

•【 】にタッチし【**S.LIST**】にタッチすると、APRS STATION LIST 画面へ移動します。  $\mathbf i$ 

•【 】にタッチし【**MSG EDIT**】にタッチすると、メッセージ編集画面が表示されます。

4. [**BACK**] キーを押します。 APRS MESSAGE LIST 画面に戻ります。

### **受信メッセージのフィルター設定**

特定のグループ(ALL、CQ、QST、YAESU など)宛のメッセージやブレテンメッセー ジを受信するためのグループフィルターが設定できます。

- 1. [**F MENU**] キーを長押し 【**APRS**】にタッチ 【**6 APRS MSG グループ**】にタッチ
- 2. DIAL ツマミをまわして設定するグループフィルターにタッチします。
	- グ ル ー プ コ ー ド の 場 合 は、"**G1 ALL**"、"**G2 CQ**"、"**G3 QST**"、"**G4 YAESU**"、"**G5(任意)**"が選択できます。
	- ブレテンの場合は、"**B1**"~"**B3**"が選択できます。

3. 取扱説明書 < 基本編 > の"**文字入力画面の操作**"を参照してフィルターのテキスト を入力します。

最大 9 文字まで入力できます。

- 4. PTT スイッチを押すと、設定を終了します。
- **メッセージを受信すると、次のような画面が表示されます。**

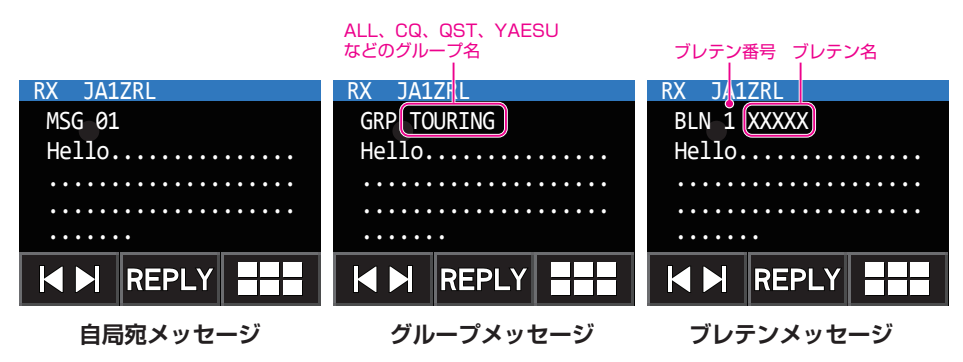

- <span id="page-33-0"></span>• セットアップメニューの【APRS】→【1 APRS AF DUAL】を"ON"に設定すると、AF DUAL でラジオを受信中に、B バンドで APRS を受信しているときでも、APRS のビーコ ンやメッセージを受信しても、ラジオ受信が中断されずにラジオ音声を聴き続けられます。 APRS画面に切り替えると、受信したビーコン情報やAPRSメッセージなどが確認できます。
- セットアップメニューの【APRS】→【5 APRS MSG FLASH】を設定すると、メッセージ (MSG)、グループ(GRP)、ブレテン(BLN)を受信したときにストロボ(白色 LED)が点滅し ます。
- セットアップメニューの【APRS】→【8 APRS ミュート】を"ON"に設定すると、APRS を 運用している B バンドの受信音(ビーコンや音声など)がミュート(消音)できます。
	- セットアップメニューの【**APRS】→【9 APRS ポップアップ】で、APRS の BEACON を受** 信した時の表示方法や時間が設定できます。
	- セットアップメニューの【APRS】→【10 APRS リンガー】の"MSG"を"ON"に設定すると、 APRS の自局宛メッセージ / グループメッセージ / ブレテンメッセージなどの受信を、ベル 音で知らせます。
	- 自局コールサイン宛で SSID だけ異なったメッセージも受信できます。ただし ACK データ の返信は、SSID を含めてすべての文字が一致したときだけおこないます。

## <span id="page-33-1"></span>**メッセージをリストから削除する**

 $\mathbf i$ 

APRS MESSAGE 画面の不要なメッセージを削除します。

- 1. 周波数表示画面で [**F MENU**] キーを押して【**M.LIST**】 にタッチします。 【**M.LIST**】が表示されていないときは、【**FWD**】に タッチして【**M.LIST**】を表示させてタッチします。
- 2. DIAL ツマミをまわして削除するメッセージを選択し ます。
- 3.【 】にタッチし【**DEL**】にタッチします。
- 4. ディスプレイに"**DELETE?**"と確認画面が表示されま す。
- 5.【**OK**】に 2 回タッチしてメッセージを削除します。

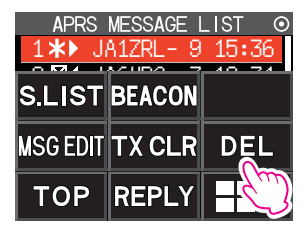

## <span id="page-34-0"></span>**メッセージの作成と送信**

- メッセージの作成方法には次の 2 種類があります。
- (1) 文字を入力して作成します。
- (2) 定型文を利用して作成します。

### <span id="page-34-1"></span>**文字を入力して作成する**

- 1. 周波数表示画面で [**F MENU**] キーを押して【**M.LIST**】にタッチします。 【**M.LIST**】が表示されていないときは、【**FWD**】にタッチして【**M.LIST**】を表示さ せてタッチします。
- 2.【 】にタッチし【**MSG EDIT**】にタッチします。 メッセージ編集画面が表示されます。 以前にメッセージを作成 / 編集していた場合は、作成 / 編集したメッセージが表示されます。
- 3.【 】にタッチし【**EDIT CS**】にタッチします。
	- 取扱説明書 < 基本編 > の"**文字入力画面の操作**"を 参照して宛先のコールサインを入力します。
	- コールサインは最大 6 桁まで入力できます。
	- コールサインの末尾に SSID を入力しない場合は、 手順 6 に進みます。
- 4. 【■】にタッチします。 6 文字未満の場合は、【■】に 2回タッチします。
- 5. 設定する SSID(-1 ~ -15) にタッチします。
- 6. [**BACK**] キーを押します。 APRS MESSAGE 編集画面に戻ります。
- 7.【**EDIT TXT**】にタッチします。
- 8. 取扱説明書 < 基本編 > の"**文字入力画面の操作**"を 参照して宛先のテキストを入力します。 最大 67 文字まで入力できます。 メッセージは、次の文字を入力できます。 • 英字(大文字半角、小文字半角)
	- 数字(半角)
	- 記号
- 9. [**BACK**] キーを押します。
- 10.【**M-TX**】にタッチするとメッセージが送信されて、 周波数画面に戻ります。

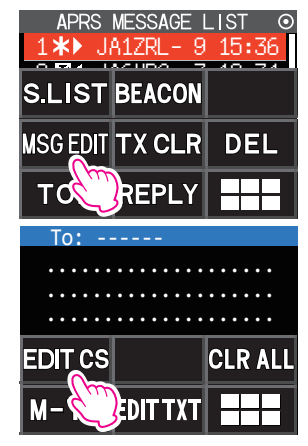

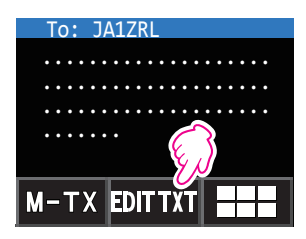

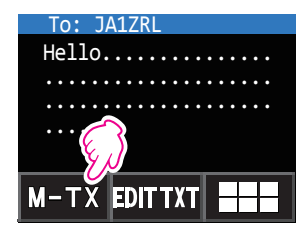

- メッセージ ACK を受信すると"**ピーッ**"とベル音が鳴り、画面に"**AM>(コールサイン)**"と表示 されます。
- <span id="page-35-0"></span>• メ ッ セ ー ジ REJ( リ ジ ェ ク ト )を 受 信 す る と" **ピーッ**"と ベ ル 音 が  $\mathbf{i}$ 鳴り、画面に"**RM>(コールサイン)**"と表示されます。
	- ACK/REJ 表示は、セットアップメニューの【APRS】→【9 APRS ポップアップ】で変更でき ます。

### <span id="page-35-3"></span>**定型文を利用して作成する**

あらかじめ登録した定型文を使ってメッセージテキストを入力することができます。 定型文の登録方法については、"**[定型文を登録する](#page-35-2)**"(35 ページ)"を参照してください。

- 1."**[文字を入力して作成する](#page-34-1)**"(34 ページ)の手順 1 ~ 7 に従って操作します。
- 2.【**定型**】にタッチします。
- 3. DIAL ツマミをまわして、定型文(1 ~ 8)の中から選択します。
- 4.【**PASTE**】にタッチします。 貼り付けた定型文を文字の追加や削除して編集することもできます。
- 5. [**BACK**] キーを押します。
- 6. 【**M-TX**】にタッチするとメッセージが送信されて、周波数画面に戻ります。

#### <span id="page-35-1"></span>**返信機能を使う**

APRS メッセージを受信した局に返信することもできます。

- 1. APRS MESSAGE LIST 画面で、DIAL ツマミをまわして返信する相手局を選 択します。
- 2.【**REPLY**】にタッチします。
- 3.【**EDIT TXT**】にタッチします。
- 4."**[文字を入力して作成する](#page-34-1)**"(34 ページ)や"**[定型文を利用して作成する](#page-35-3)**" [\(35 ページ\)の](#page-35-3)手順でメッセージを入力します。
- 5.【**M-TX**】にタッチします。 相手局にメッセージが返信されます。

### <span id="page-35-2"></span>**定型文を登録する**

本機では、最大 16 文字の定型文を 8 種類登録できます。

- 1. [**F MENU**] キーを長押し 【**APRS**】にタッチ 【**7 APRS MSG テキスト**】にタッチ
- 2. DIALツマミをまわして登録するメッセージ番号を選択し、[**F MENU**]キーを押します。
- 3. 取扱説明書 < 基本編 > の"**文字入力画面の操作**"を参照して定型メッセージを入力 します。

定型メッセージは、次の文字を入力できます。

- 英字(大文字半角、小文字半角)
- 数字(半角)
- 記号
- 4. PTT スイッチを押すと、設定を終了します。

### <span id="page-36-1"></span><span id="page-36-0"></span>**メッセージの受信確認データ(ACK)**

相手局を指定してメッセージを送信すると、相手局から受信したことを通知する ACK データ(受信確認データ)が返信されます。

相手局からの ACK データが 1 分間受信できない場合は、同じメッセージを自動で最大 4回まで再送信します。

#### ● **ACK を受信した場合(送信完了)**

相手局からの ACK データを受信すると受信確認音が鳴 り、送信処理が完了されます。

### ● **ACK を受信できない場合(再送信)**

相手局からの ACK データが 1 分間受信できない場合 は、同じメッセージを自動で最大4回まで再送信します。 残りの再送信回数が APRS MESSAGE LIST 画面また は [**F MENU**] キーを押して表示される、送信詳細画面に 表示されます。

### ● ACK を受信できない場合(TX OUT)

計 5 回送信しても相手局から ACK データを受信できな い場合は、TX OUT となり送信を中止します。

ACK 受信すると "**\***"を表示

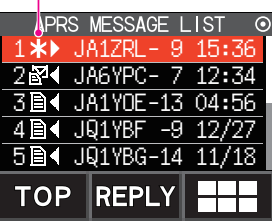

**ACK 受信時の表示例**

再送信の残り 回数を表示

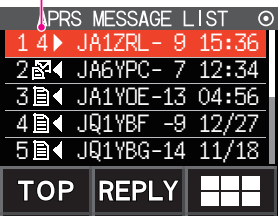

**再送信の残回数 4 の表示例**

TX OUT の時 **· " を表示** 

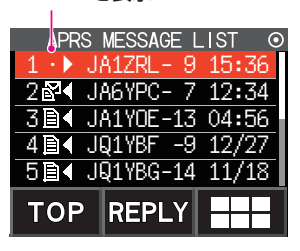

**TX OUT 時の表示例**

 $\mathbf{i}$ 

APRS MESSAGE LIST 画面では、最大 60 件のメッセージが表示されますが、60 件を超 えると一番古いメッセージから自動的に消去されます。このため、新着メッセージを受信する と、再送信が 5 回送信されていないメッセージが消去される場合があります。

# <span id="page-37-1"></span><span id="page-37-0"></span>**APRS セットアップメニュー一覧表**

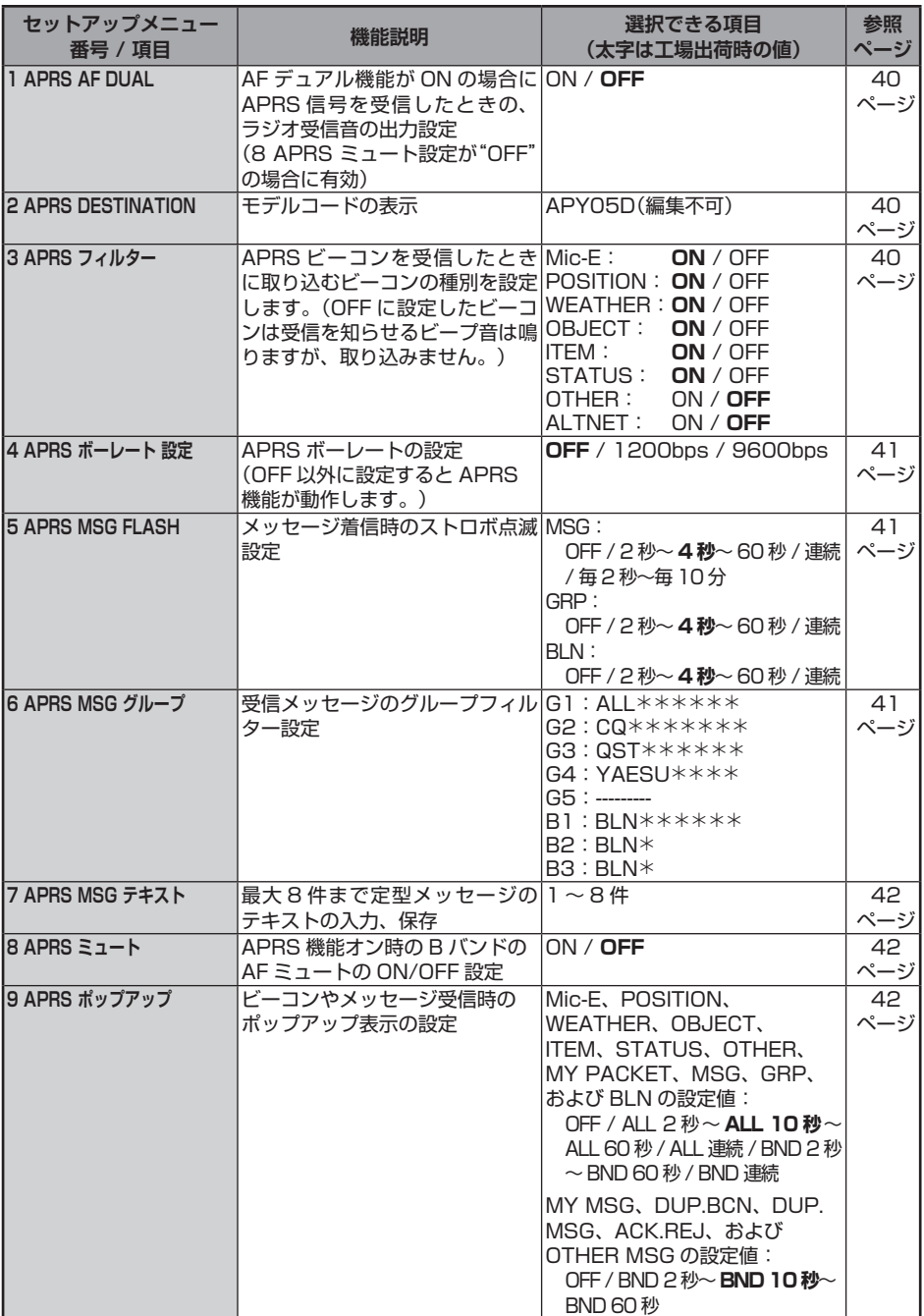

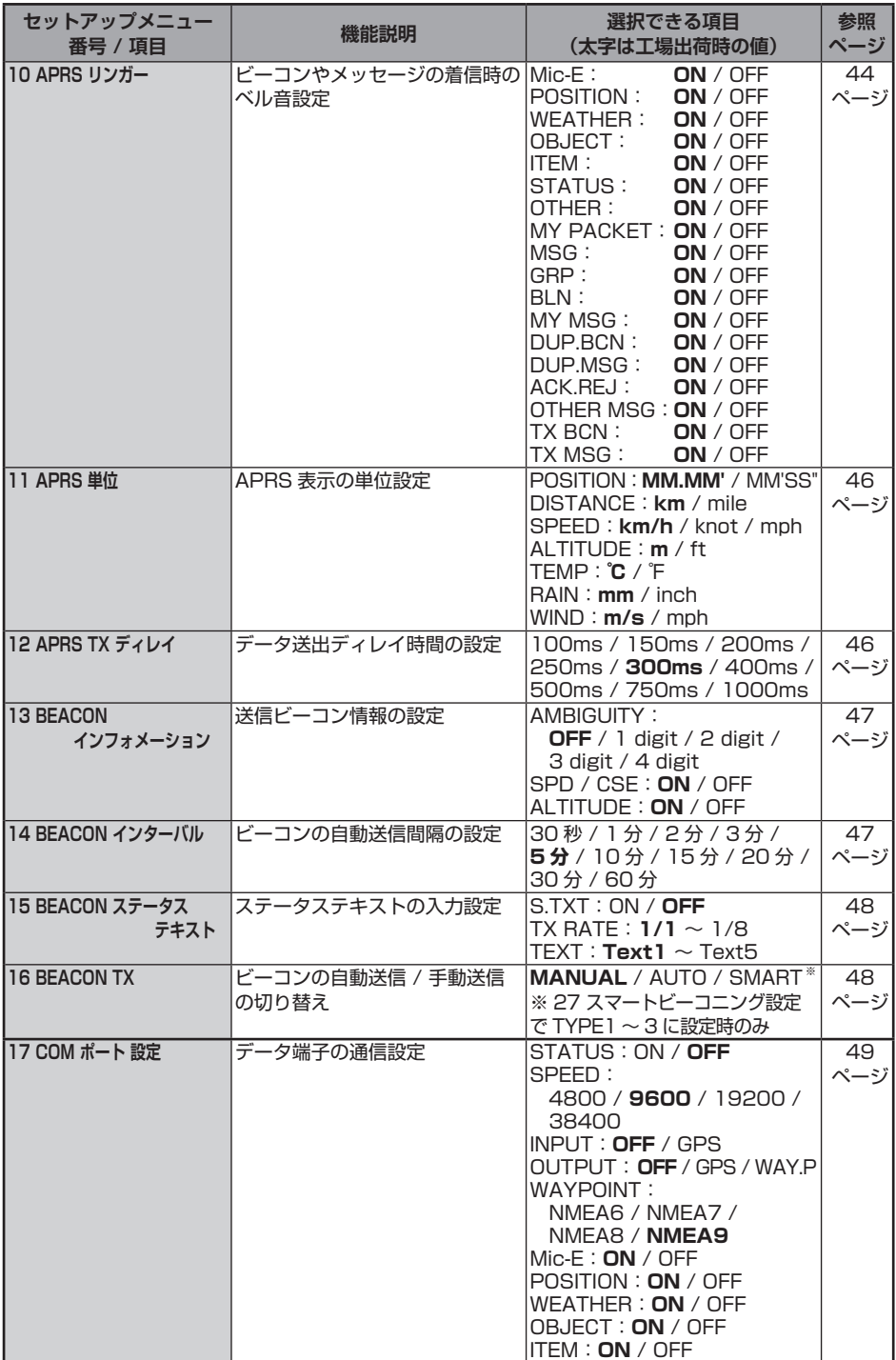

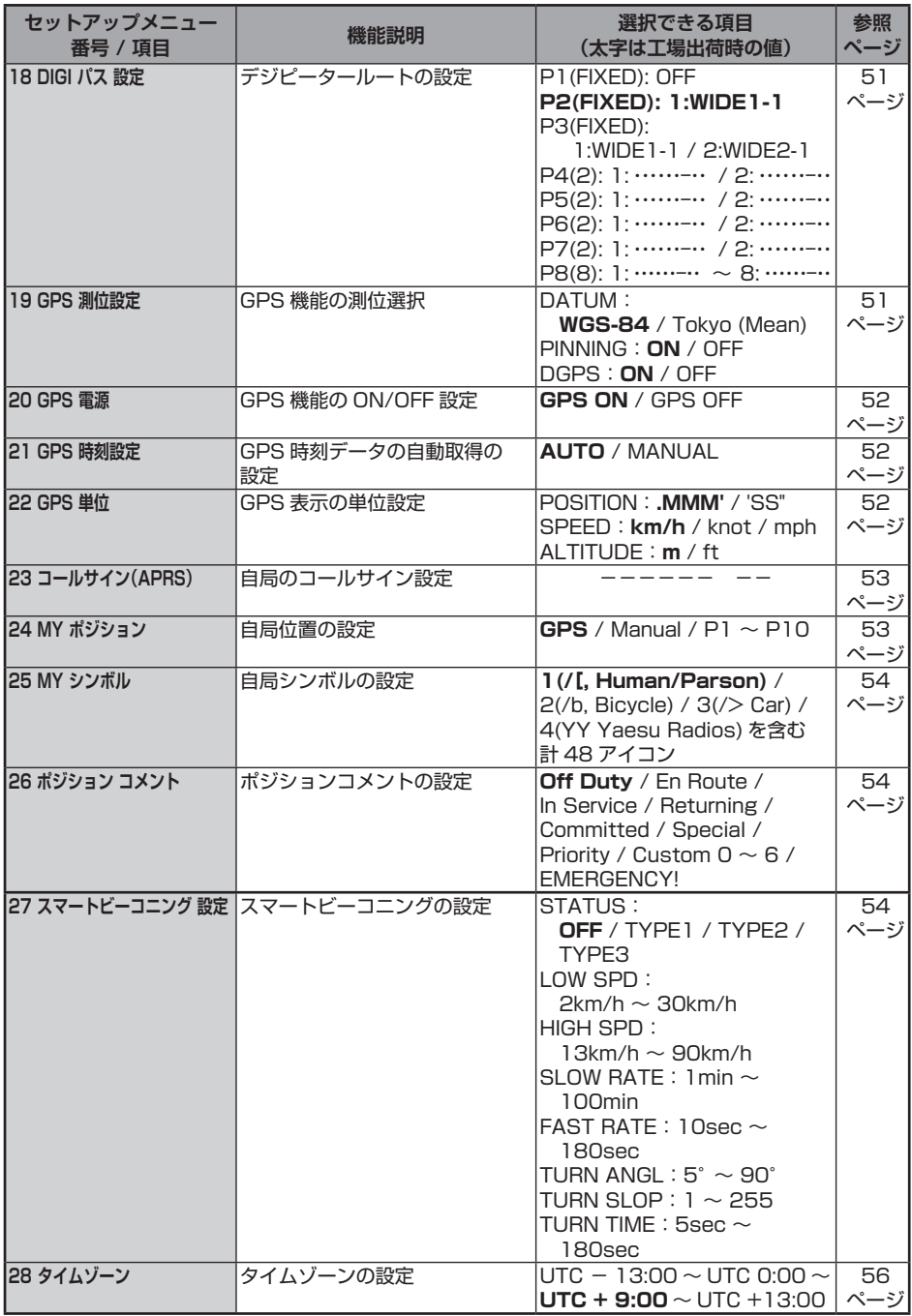

## <span id="page-40-0"></span>**APRS セットアップメニュー動作一覧**

<span id="page-40-1"></span>● **1 APRS AF DUAL AF デュアル機能の音声設定 設定項目:**ON / OFF **工場出荷時:**OFF

**解説:**

AF デュアル機能が"ON"の場合に APRS 信号を受信したときのラジオ受信音の出力を設 定します。この設定は"8 APRS ミュート"が"OFF"に設定されている場合に有効です。

#### <span id="page-40-2"></span>● **2 APRS DESTINATION**

**モデルコードの表示**

**設定項目:**[APY05D]

**工場出荷時:**[APY05D]

**解説:**

モデルコードが表示されます。この設定は変更できません。

### <span id="page-40-3"></span>● **3 APRS フィルター**

#### **フィルター機能の設定**

**設定項目:**Mic-E / POSITION / WEATHER / OBJECT / ITEM / STATUS / OTHER / ALTNET

**工場出荷時:**Mic-E:ON / POSITION:ON WEATHER:ON / OBJECT:ON ITEM:ON / STATUS:ON OTHER:OFF ALTNET:OFF

**解説:**

各種ビーコンを取り込むためのフィルターを設定します。

- ON: ビーコンを取り込みます。
- OFF: ビーコンを取り込みません。
- Mic-E: マイクエンコーダービーコンを取り込み表示させます。
- POSITION: ポジションビーコンを取り込み表示させます。

WEATHER: 気象ビーコンを取り込み表示させます。

- OBJECT: オブジェクトビーコンを取り込み表示させます。
- ITEM: アイテムビーコンを取り込み表示させます。
- STATUS: ステータスビーコンを取り込み表示させます。
- OTHER: APRS 以外のパケットを取り込み表示させます。
- ALTNET: Alternate Nets で宛先アドレス(Destination Address)が指定 されているパケットを取り込み表示させます。

### <span id="page-41-0"></span>**● 4 APRS ボーレート 設定**

### **APRS の通信ボーレート設定**

**設定項目:**OFF / 1200bps / 9600bps

**工場出荷時:**OFF

#### **解説:**

OFF: APRS 機能をオフにします。

1200bps: APRS の通信ボーレートを 1200bps に設定します。

9600bps: APRS の通信ボーレートを 9600bps に設定します。

### <span id="page-41-1"></span>● **5 APRS MSG FLASH**

#### **メッセージ着信時のストロボ点滅設定**

**設定項目:**MSG:OFF / 2 秒~ 60 秒 / 連続 / 毎 2 秒~毎 10 分 GRP: OFF / 2 秒~ 60 秒 / 連続 BLN: OFF / 2 秒~ 60 秒 / 連続

**工場出荷時:**MSG:4 秒 / GRP:4 秒 / BLN:4 秒 **解説:**

"**MSG**"はメッセージが着信したとき、"**GRP**"はグループメッセージが着信したとき、 "**BLN**"はブレテンメッセージが着信したときに、それぞれストロボ(白色 LED)が設定 した時間で点滅します。連続を選択時には、連続して点滅します。

"**MSG**"で毎 2 秒~毎 10 分を設定した場合は、次のように点滅します。

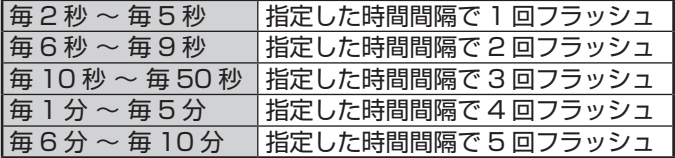

"MSG"で毎 2 秒~毎 10 分を選択し、メッセージを受信してストロボが点滅中に GRP(グループ)や BLN(ブレテン)のメッセージを受信すると、一時的にグループやブ レテンのストロボが点滅し、受信終了後、メッセージのストロボ点滅に戻ります。

"**OFF**"に設定すると、着信した場合でもストロボは点滅しません。

#### <span id="page-41-2"></span>● 6 APRS MSG グループ

#### **受信メッセージのグループフィルター設定**

**設定項目:**特定のグループコード(ALL や CQ)をもつメッセージを受信するためのフィ

ルターが設定できます。

- G1:ALL\*\*\*\*\*\*
- $G2:CO*********$
- G3: QST\*\*\*\*\*\*
- G4:YAESU
- G5:---------
- **B1: BLN**\*\*\*\*\*\*
- B2:BLN
- B3: BLN\*

**工場出荷時:**G1:ALL

- G2: CQ\*\*\*\*\*\*\*
- $GS:$  QST \* \* \* \* \* \*
- G4:YAESU
- G5:---------
- **B1: BLN**\*\*\*\*\*\*
- B2:BLN
- B3:BLN

#### **解説:**

特定のグループコードをもつメッセージを受信するためのフィルターが設定できます (初期値で ALL、CQ、QST、YAESU が指定されています)。 "\*":この文字を入力した桁は、全ての文字で一致と判定します。

## <span id="page-42-1"></span>● **7 APRS MSG テキスト**

### **定型メッセージのテキスト入力**

**解説:**

最大 16 字までの定型メッセージを作成して、8 件まで保存することができます。メッ セージ編集画面で定型メッセージを貼り付けてメッセージを作成することができます。

#### <span id="page-42-2"></span>● **8 APRS ミュート**

#### **APRS 設定時の B バンド AF ミュートの ON/OFF 設定**

**設定項目:**ON / OFF

**工場出荷時:**OFF

#### **解説:**

"**ON**"に 設 定 す る と、APRS 機 能 が 有 効 な 場 合(4 APRS ボ ー レ ー ト 設 定 が "1200bps"または"9600bps"に設定されている時)に、B バンドの全ての受信音が ミュートされますので、APRS の信号音などが聞こえなくなりますので、静かに運用 することができます。

"**OFF**"に設定すると、B バンドの音量ボリュームの設定に合わせて、全ての受信音が 聞こえます。

### <span id="page-42-0"></span>● **9 APRS ポップアップ**

#### **APRS 受信ポップアップ動作の設定**

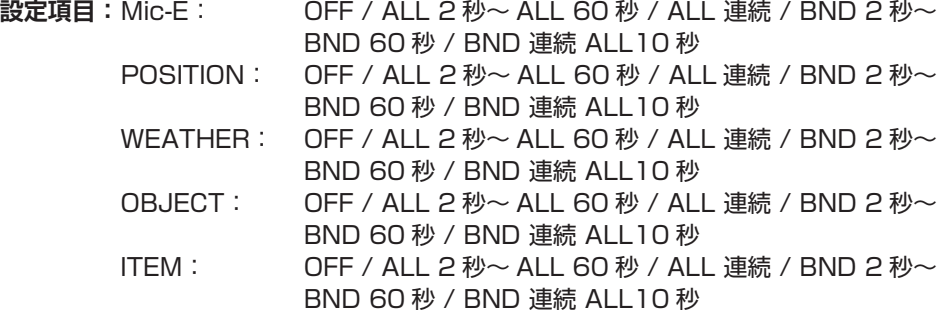

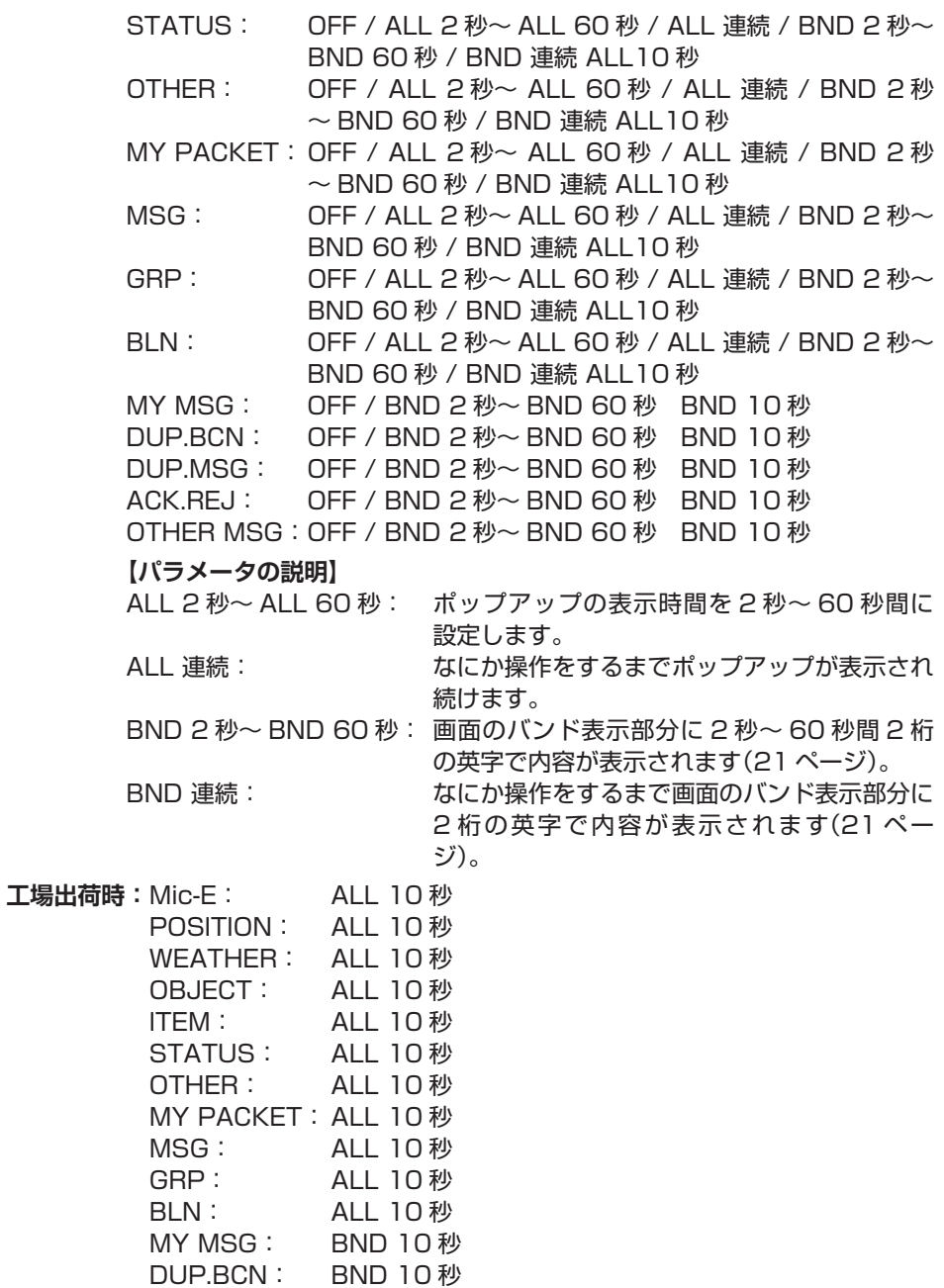

DUP.MSG: BND 10 秒 ACK.REJ: BND 10 秒 OTHER MSG: BND 10秒

#### **解説:**

APRS の BEACON を受信した時に、その内容が POPUP 表示されます。

その POPUP の表示方法と時間を設定します。

Mic-E: マイクエンコーダービーコンを受信した時のPOPUP時間を設定します。

POSITION: ポジションビーコンを受信した時の POPUP 時間を設定します。

WEATHER: 気象ビーコンを受信した時の POPUP 時間を設定します。

OBJECT: オブジェクトビーコンを受信した時の POPUP 時間を設定します。

ITEM アイテムビーコンを受信した時の POPUP 時間を設定します。

STATUS: ステータスビーコンを受信した時の POPUP 時間を設定します。

OTHER: APRS 以外のビーコンを受信した時の POPUP 時間を設定します。

MY PACKET: 自局送信ビーコン(中継波)を受信した時のPOPUP時間を設定します。

MSG: 新しいメッセージを受信した時の POPUP 時間を設定します。

- GRP: グループメッセージを受信した時の POPUP 時間を設定します。
- BLN: ブレテンメッセージを受信した時の POPUP 時間を設定します。
- MY MSG: 自局が送信したメッセージ(中継波)を受信した時の POPUP 時間を 設定します。

DUP.BCN 受信済のビーコンを再度受信した時の POPUP 時間を設定します。

DUP.MSG 受信済メッセージを再度受信した時の POPUP 時間を設定します。

ACK.REJ: 自局送信メッセージの応答(ACK、REJ)信号を受信した時の POPUP 時間を設定します。

OTHER MSG:他局宛てのメッセージを受信した時の POPUP 時間を設定します。

## <span id="page-44-0"></span>● **10 APRS リンガー**

### **メッセージやビーコンの着信 / 送信時のベル音の設定**

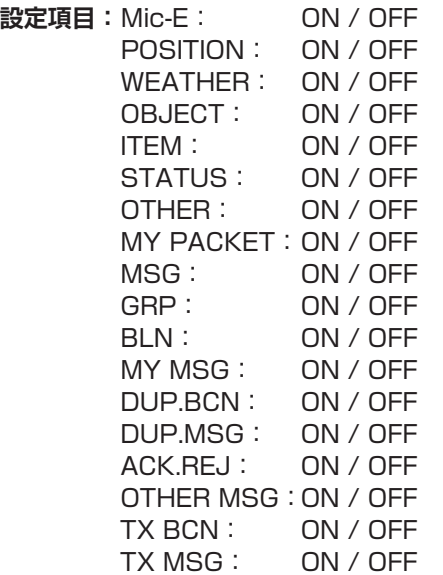

**工場出荷時:**Mic-E: ON POSITION: ON WEATHER: ON OBJECT: ON ITEM: ON STATUS: ON OTHER: ON MY PACKET:ON MSG: ON GRP: ON BLN: ON MY MSG: ON DUP.BCN: ON DUP.MSG: ON ACK.REJ: ON OTHER MSG:ON TX BCN: ON TX MSG: ON

**解説:**

APRS の BEACON やメッセージを受信 / 送信するときに鳴らすベル音やその条件な どを設定します。

- Mic-E: マイクエンコーダービーコンを受信した時に鳴らすベル音を設定しま す。
- POSITION: ポジションビーコンを受信した時に鳴らすベル音を設定します。
- WEATHER: 気象ビーコンを受信した時のベル音を設定します。
- OBJECT: オブジェクトビーコンを受信した時に鳴らすベル音を設定します。
- ITEM: アイテムビーコンを受信した時に鳴らすベル音を設定します。
- STATUS: ステータスビーコンを受信した時に鳴らすベル音を設定します。
- OTHER: APRS 以外のビーコンを受信した時に鳴らすベル音を設定します。
- MY PACKET: 自局送信ビーコン(中継波)を受信した時に鳴らすベル音を設定します。
- MSG: 新しいメッセージを受信した時に鳴らすベル音を設定します。
- GRP: グループメッセージを受信した時に鳴らすベル音を設定します。
- BLN: ブレテンメッセージを受信した時に鳴らすベル音を設定します。
- MY MSG: 自局が送信したメッセージ(中継波)を受信した時に鳴らすベル音を設 定します。
- DUP.BCN: 受信済ビーコンを再度受信した時に鳴らすベル音を設定します。
- DUP.MSG: 受信済メッセージを再度受信した時に鳴らすベル音を設定します。
- ACK.REJ: 自局送信メッセージの応答(ACK、REJ)信号を受信した時に鳴らすベ ル音を設定します。
- OTHER MSG:他局宛てのメッセージを受信した時に鳴らすベル音を設定します。
- TX BCN: 自局からビーコンを送信する時に鳴らすベル音を設定します。
- TX MSG: 自局からメッセージを送信する時に鳴らすベル音を設定します。

## <span id="page-46-0"></span>**● 11 APRS 単位**

### **APRS 表示の単位設定**

**設定項目:**Position: MM.MM' / MM'SS" Distance: km / mile Speed: km/h / knot / mph Altitude: m / ft Temp: ℃ / ℉ Rain: mm / inch Wind: m/s / mph **工場出荷時:**Position: MM.MM' Distance: km Speed: km/h Altitude: m Temp: ℃

- Rain: mm Wind: m/s
- **解説:**

緯 度/経 度(Position)、 距 離(Distance)、 速 度(Speed)、 高 度(Altitude)、 温 度 (Temp)、雨量(Rain)、風速(Wind)の単位を設定します。

Position: 緯度 / 経度(DD<sup>。</sup>MM.MM')の分以下の表示単位が変更できます。 .MM'は 1/100 分型式で'SS"は分秒型式でそれぞれ表示されます。

Distance:"km"または"mile"から単位が選択できます。

Speed: "km/h"、"knot"、"mph"から単位が選択できます。

Altitude:"m"または"ft"から単位が選択できます。

Temp: "℃"または"℉"から単位が選択できます。

Rain: "mm"または"inch"から単位が選択できます。

Wind: "m/s"または"mph"から単位が選択できます。

## <span id="page-46-1"></span>● **12 APRS TX ディレイ**

### **データ送出ディレイタイムの設定**

**設定項目:**100ms / 150ms / 200ms / 250ms / 300ms / 400ms / 500ms / 750ms / 1000ms

**工場出荷時:**300ms

**解説:**

APRS データを送信する時の、右記プリアン ブル(データ送出ディレイタイム)が設定でき ます。

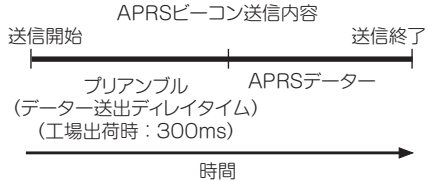

#### <span id="page-47-0"></span>● **13 BEACON インフォメーション**

#### **送信ビーコン情報の設定**

**設定項目:**AMBIGUITY: OFF / 1digit / 2digit / 3digit / 4digit SPD/CSE: ON / OFF

- ALTITUDE: ON / OFF
- **工場出荷時:**AMBIGUITY: OFF
	- SPD/CSE: ON ALTITUDE: ON

#### **解説:**

AMBIGUITY: 自局の位置情報を曖昧化したい場合に、位置情報(緯度、経度)の下位 桁をマスクする機能です。

"OFF"に設定すると、曖昧化せず正確な自局位置情報が送信されます。

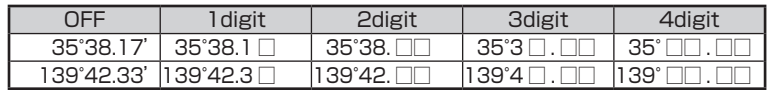

SPD/CSE: "ON"に設定すると速度・移動方向の情報が送信されます。

(SPEED/COURSE) "OFF"に設定すると速度・移動方向の情報が送信されません。

ALTITUDE: "ON"に設定すると高度情報が送信されます。

"OFF"に設定すると高度情報が送信されません。

### <span id="page-47-1"></span>● **14 BEACON インターバル**

#### **ビーコンの自動送信間隔設定**

設定項目 30 秒 / 1 分 / 2 分 / 3 分 / 5 分 / 10 分 / 15 分 / 20 分 / 30 分 / 60 分 工場出荷時:5 分

解説:

APRS ビーコンの自動送信時間間隔を設定します。

- ・セットアップメニューの【**APRS**】にタッチ 【**16 BEACON TX**】にタッチして "**AUTO**"に、設定して、ビーコンの自動送信間隔を設定した時点でタイマーがリセッ トされます。この時点から間隔時間のカウントが始まり、設定した時間が経過すると 初回のビーコンが送出されます。
- ・自動的にビーコンを送出する時間になった時点でスケルチが開いている場合は、自動 送信が中止されます。スケルチが閉じられた時点でビーコンが送信されます。
- ・セットアップメニューの【**APRS**】にタッチ 【**16 BEACON TX**】にタッチして "**SMART**"に設定した場合には、"**14 BEACON インターバル**"の設定時間は無視さ れます。

<span id="page-48-0"></span>● **15 BEACON ステータス テキスト**

### **ステータステキストの入力設定**

- **設定項目:**S.TXT: ON / OFF
	- TX RATE:1/1 1/2 1/3 1/4 1/5 1/6 1/7 1/8
	- TEXT1: (未入力)
	- TEXT2: (未入力)
	- TEXT3: (未入力)
	- TEXT4: (未入力)
	- TEXT5: (未入力)
	- ※ TEXT1 ~ TEXT5 は、最大 60 文字までのステータステキストが入力 できます。
- **工場出荷時:**S.TXT: OFF TX RATE:1/1 TEXT1: テキスト未入力

### **解説:**

- S.TXT: APRS ビーコンの送信時にステータステキストを付けて送信します。 OFF を選択すると、テキストを付けずに送信します。
- TX RATE:APRS ビーコンを送信するときのステータステキストを送信する頻度を 設定します。

1/1:毎回、1/2:2 回に 1 回 ・・・1/8:8 回に 1 回、ステータステキス トを付けて送信します。

<span id="page-48-1"></span>● **16 BEACON TX**

### **ビーコンの自動送信 / 手動送信の切り替え**

**設定項目: MANUAL / AUTO @ / SMART O** 

**工場出荷時:**MANUAL

### **解説:**

BEACON の送信方法を設定します。

APRS STATION LIST または APRS MESSAGE LIST 画面で【 コ 】にタッチし 【**BEACON**】にタッチするごとに、送信方法が変更できます。

- MANUAL: APRS BEACON を自動的に送信しません。
- AUTO : BEACON INTERVAL の設定に従って、APRS BEACON を自動的に 送信します。
- SMART ○: SmartBeaconing™ 機能を使って自動的に BEACON を送信します。 セットアップメニューの【**APRS**】にタッチ 【**27 スマートビーコニン グ 設定**】にタッチで STATUS 設定が TYPE1 ~ TYPE3 に設定され、 【**APRS**】にタッチ 【**24 MY ポジション**】にタッチで"**GPS**"に設定した 場合だけこの設定が選択できます。

## <span id="page-49-0"></span>● **17 COM ポート設定**

#### COM ポートの設定

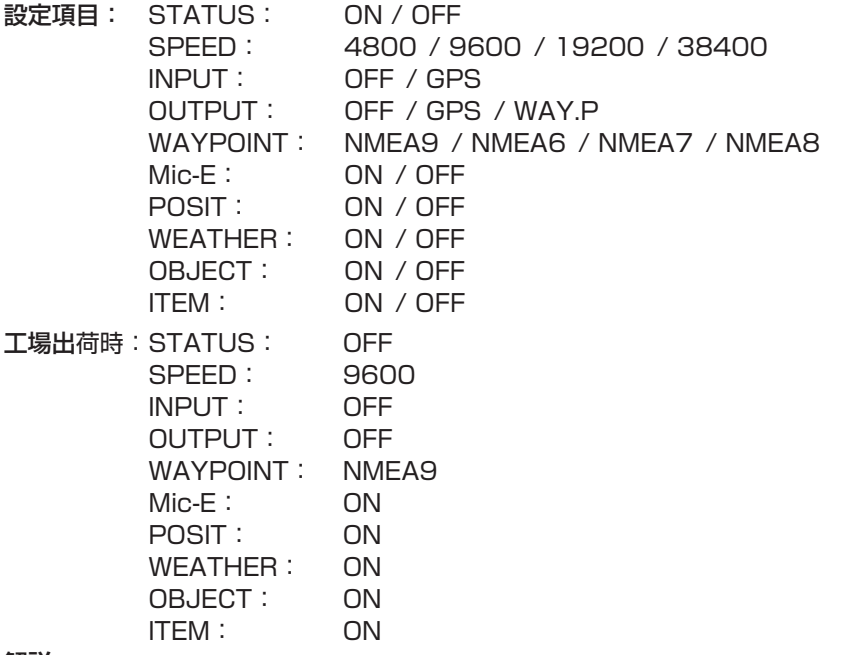

#### 解**説:**

STATUS: OFF データ端子を使用しないときは OFF に設定します。

- ON データ端子を使用する時は ON に設定します。ON に設定すると各 設定項目が追加されます。
- SPEED: データ端子の通信速度を設定します。

#### INPUT: OFF データ端子の入力機能を使用しません(動作無効)。

- GPS 本機内蔵の GPS 機能を使用せずに、市販の外部 GPS 機器をデー タ端子に接続し、そこから GPS データを取得します。この設定の 時には、本機内蔵の GPS から得られる情報は無効になります。
	- 外部 GPS 機器をデータ端子に接続した場合は、GPS 画面の時刻 表示が次のように表示されます。  $a$ a $(H<sub>3</sub>)$ :  $bh(H<sub>3</sub>)$
	- 本機の GPS 機能では、NMEA-0183 フォーマットの \$GPRMC データおよび \$GPGGA データを使用します。外部 GPS 機器を使 用する場合は、これらのデータが出力されるものを用意する必要が あります。
	- 外部 GPS 機器を使用する場合は、セットアップメニューの 【**APRS**】にタッチ 【**20 GPS 電源**】にタッチを"**OFF**"に設定し、 内蔵 GPS 機能を停止させてバッテリーの消耗を押さえることがで きます。

OUTPUT:OFF データ端子の出力機能を使用しません(動作無効)。

- GPS 本機が取得した GPS データ(NMEA-0183 フォーマットの \$GPRMC データおよび \$GPGGA データ)を出力します。
- WAY.P 受信した APRS PACKET から得られる他局 BEACON の位 置情報を WAYPOINT データ(NMEA-0183 フォーマットの \$GPWPL データ)として出力します。
- WAYPOINT:"OUTPUT"で"WAYPOINT"を選択した場合に、各データに付加され る APRS BEACON 局のコールサイン情報の桁数を設定します。
	- NMEA6 コールサインは右 6 桁に制限されます(例:JQ1YBG-14 の場合、コールサイン情報は"YBG-14"となります)。
	- NMEA7 コールサインは右 7 桁に制限されます(例:JQ1YBG-14 の場合、コールサイン情報は"1YBG-14"となります)。
	- NMEA8 コールサインは右 8 桁に制限されます(例:JQ1YBG-14 の場合、コールサイン情報は"Q1YBG-14"となります)。
	- NMEA9 コールサインは右 9 桁に制限されます(例:JQ1YBG-14 の場合、コールサイン情報は"JQ1YBG-14"となります)。
- Mic-E: ON Mic-E BEACON の 情 報(LIST 上 で"**E**"と 表 示 さ れ る BEACON)を WAYPOINT データの出力対象とします。
- OFF OFF に設定すると、出力されません。
- POSIT: ON POSITION BEACON の情報(LIST 上で"**P**"または"**p**"と表示 される BEACON) を WAYPOINT データの出力対象とします。 OFF OFF に設定すると、出力されません。
- WEATHER: ON WEATHER BEACON の情報(LIST 上で"**W**"または"**w**"と表示 される BEACON) を WAYPOINT データの出力対象とします。
	- OFF OFF に設定すると、出力されません。 Positionless タイプの WEATHER BEACON は位置情報を持 たないため、WAYPOINT 出力の対象外となります。
- OBJECT: ON ON に設定すると OBJECT BEACON の情報(LIST 上で"**O**"ま たは"**o**"と表示される BEACON) を WAYPOINT データの出力 対象とします。
	- OFF OFF に設定すると、出力されません。
- ITEM: ON ITEM BEACON の情報(LIST 上で"**I**"または"**i**"と表示される BEACON) を WAYPOINT データの出力対象とします。
	- OFF OFF に設定すると、出力されません。

オプションの CT-169 を使用してパソコンと接続する場合は、以下のようにパソコン側の COM ポート設定を行います。

データスピード:9600bps(データスピード設定は、本機とパソコンで一致させる必要があ  $\mathbf{i}$ ります) データ長: 8bit パリティビット:なし ストップビット:1bit

## <span id="page-51-0"></span>**● 18 DIGI パス設定**

**デジピータールートの設定**

- **設定項目:**P1: OFF
	- P2: WIDE1-1(固定値)
	- P3: WIDE1-1、WIDE2-1(固定値)
	- P4 ~ P7:最大 2 アドレスまで任意に入力可能
	- P8: 最大 8 アドレスまで任意に入力可能

**工場出荷時:**P2:WIDE1-1(固定値)

#### **解説:**

ビーコンなどのパケットを中継する局のことをデジピーターといいます。利用するデジ ピーターのコールサインやエイリアス(ALIAS)を選択します。

本 機 に は、 あ ら か じ め"**WIDE1-1**"(1 ヵ 所 の 中 継 設 定 )、"**WIDE1-1/WIDE2-1**" (2 ヵ所の中継設定)が設定されています。"**WIDE1-1/WIDE2-1**"の場合は、最初に WIDE1-1 の指定に従って 1 ヵ所目のデジピーター局が中継し、次の WIDE2-1 の 指定に従って 2 ヵ所目のデジピーターが中継します。

2023 年現在、APRS で使われているデジピーター局は、New-Paradigm 方式<sup>\*\*</sup>での 運用が推奨されています。対応デジピーター局が最も多いことから、本機では New-Paradigm 方式のデジピーター局を想定した初期値を設定しています。

他の中継方式を利用する場合は、P4~P8のいずれかを選択し、P4~P8デジピーター の CALLSIGN やエイリアス(ALIAS)を入力する必要があります。

※ New-Paradigm 方式に関しては、次のサイトの記載を参照してください。 <http://aprs.org/fix14439.html>

## <span id="page-51-1"></span>**● 19 GPS 測位設定**

### **GPS 機能の測位選択**

設定項目:DATUM: WGS-84 / Tokyo(Mean) PINNING: ON / OFF DGPS: ON / OFF 工場出荷時:DATUM: WGS-84 PINNING:ON DGPS: ON

解説:

GPS 機能の測位項目の選択をします。

DATUM: WGS-84 測地系として WGS-84 を用います。WGS-84 とは 米国が構築・維持している世界測地系です。

TOKYO(Mean) 測地系として日本測地系を用います。

※ APRS では WGS-84 の測地系を使用するため、通常は変更しません。 PINNING:ON 本機の移動速度が 0 に近い場合に、緯度経度データを固定します。

- OFF 本機の移動速度が 0 に近い場合でも、常に緯度経度を計算します。
- PINNING 機能は GPS 衛星信号の受信状態などによって、実際は静止していても緯度経度
- データがふらふらと変化することを軽減します。  $\mathbf{i}$ 
	- 登山などで水平方向の移動速度が非常に遅い場合には、緯度経度データが変化しないことが あります。そのような場合には PINNING 機能を"OFF"に設定してご使用ください。

DGPS: ON 静止衛星からの補正データを使用して精度を向上させます。 OFF 静止衛星からの補正データを使用しません。

<span id="page-52-0"></span>● **20 GPS 電源**

**GPS 機能の ON/OFF 設定** 設定項目:GPS ON / GPS OFF 工場出荷時:GPS ON 解説:GPS 機能の ON/OFF を設定します。

#### <span id="page-52-1"></span>● 21 GPS 時刻設定

**GPS 時刻データの自動取得 ON/OFF 設定** 設定項目:AUTO / MANUAL 工場出荷時:AUTO 解説: AUTO: GPS の時刻データを本機の内部時計に自動的に取り込みます。 MANUAL:GPS の時刻データを取り込まず、設定した本機の内部時計の時刻が優先 されます。

## <span id="page-52-2"></span>● 22 GPS 単位

### **GPS 表示の単位設定**

### 設定項目:

Position:.MMM' / 'SS"

Speed: km/h / knot / mph

Altitude:m / ft

**工場出荷時:**Position:.MMM' Speed: km/h Altitude:m

解説:

高度(Altitude)、速度(Speed)、緯度経度(Position)の単位を設定します。

Position: 緯度 / 経度の表示単位が変更できます。

MMM の場合は、1/100 分型式、SS の場合は、分秒型式で表示されます。

Speed: "km/h"、"mph"、"knot"から選択できます。

Altitude:"m"、"ft"から選択できます。

#### <span id="page-53-1"></span>● **23 コールサイン(APRS)**

#### **自局のコールサイン設定**

#### **解説:**

APRS 通信に必要な自局のコールサインを登録します。自局の APRS コールサインを 登録しないと APRS データが送信できませんので必ず登録してください。

コールサインを登録すると、本機の電源を入れたときに自局の APRS コールサインが ディスプレイに表示されます。

コールサインは次のように登録してください。

 $***$   $*$   $+$   $-$  NN

:コールサイン(最大 6 文字)

NN:数字(1 ~ 15 の数字、または SSID なし)

一般的にハンディトランシーバーで APRS 運用をする場合は、コールサインのあとに "-7"を入力することを推奨します。

<span id="page-53-0"></span>● 24 MY ポジション

#### **自局位置の設定**

**設定項目: GPS / Manual / P1 ~ P10** 

**工場出荷時:**GPS

#### **解説:**

自局の位置情報を GPS から取得するか、マニュアルで入力するかを設定します。

GPS: 自局位置を GPS から自動的に取得します。

Manual: 自局位置をマニュアルで設定します。

P1 ~ P10: GPS から得られる位置情報を 10 個のメモリーに登録できます。登録 した位置情報は、APRS ビーコンの自局情報として送信できます。 位置情報は、次の手順でメモリーに登録します。

- 1. GPS で位置情報を捕捉します。
- 2. [**F MENU**] キー長押しします。 セットアップメニューに切り替わります。
- 3. 【**APRS**】にタッチします。
- 4. DIAL ツマミをまわして【**24 MY ポジション**】にタッチします。
- 5. DIAL ツマミをまわして登録するメモリーを選択します。 P1 ~ P10 の中から登録するメモリーを選択します。
- 6. [**F MENU**] キーを押します。
- 7. 【**P.WRITE**】にタッチします。 位置情報がメモリーに登録されます。

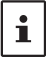

通常の APRS 運用では,GPS から自動的に取得した自局位置を使用します。通常は"**GPS**" に設定することをお勧めします。

## ● 25 MY シンボル

**自局シンボルの設定**

**設定項目:**シンボル

- 工場出荷時: 1:/[ Human/Person(  $\star$ )
	- $2$ :/b Bicycle( $\circ$ )
	- $3:$   $\gt$  Car( $\clubsuit$ )
	- 4: YY Yaesu Radios( $\binom{1}{\cdot}$

**解説:**送信する自局のシンボルを設定します。 48 種類のシンボルから選択できます。

## <span id="page-54-0"></span>● **26 ポジション コメント**

### **ポジションコメントの設定**

**設定項目:**Off Duty / En Route / In Service / Returning / Committed / Special / Priority / Custom 0 / Custom 1 / Custom 2 / Custom 3 / Custom 4 / Custom 5 / Custom 6 / EMERGENCY!

**工場出荷時:**Off Duty

**解説:**

自局ビーコンの中に盛り込むポジションコメント(定型メッセージ)を選択します。

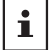

事故や災害など本当に緊急の救助が必要な場合以外は、絶対に"**EMERGENCY!**"を選択しない でください。

### <span id="page-54-1"></span>**● 27 スマートビーコニング 設定**

### **スマートビーコニングの設定**

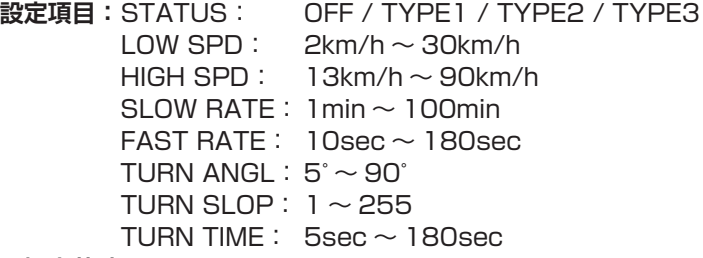

**工場出荷時:**STATUS: OFF

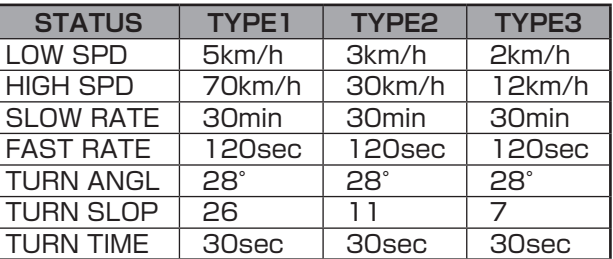

**解説:**

SmartBeaconing™ 機能とは、GPS ユニットからのデータ(移動速度や進行方向など) に基づいて、効率的に自局位置情報のビーコンを送信する機能です。

STATUS 設定を TYPE1 ~ TYPE3 のいずれかに設定し、【**APRS**】にタッチ 【**24 MY ポジション**】にタッチして"**GPS**"に設定し、さらに【**APRS**】にタッチ 【**16 BEACON TXI にタッチして"SMART ○" に設定(APRS STATION LIST または** APRS MESSAGE LIST 画面で にタッチし【**BEACON**】にタッチする操作でも可 能)すると、SmartBeaconing™ 機能による運用状態となります。APRS STATION LIST画面右上に"○"が表示されていれば、SmartBeaconing™の運用状態となります。 STATUS: "TYPE1/TYPE2/TYPE3" に 設 定 し た と き だ け、

SmartBeaconing™ が動作します。使用しないときは"**OFF**"に設定 します。

本機の SmartBeaconing™ 機能には、3 種類(TYPE1 ~ TYPE3) の異なる設定が用意されていて、あらかじめ次の運用を想定した初 期値がプリセットされています。

**TYPE1**:自動車などの高速移動

**TYPE2**:自転車などの中低速移動

**TYPE3**:徒歩などの低速移動

TYPE2 と TYPE3 の設定(特に TYPE3)では、比較的遅めの移動速 度であっても短時間に多数のビーコンが送信されます。このため、 これらの設定のまま自動車等の高速移動中に運用すると、ビーコン が多数送信され周波数混雑の要因になります。

高速移動する場合には、必ず TYPE1 の設定に戻してください。

LOW SPD: 設定速度よりも下回った場合は、"**SLOW RATE**"で設定した時間間 隔でビーコンを送信します。 速度の単位は、セットアップメニューの【**APRS**】にタッチ 【**11 APRS 単位**】にタッチして設定できます。

- HIGH SPD: 設定速度を超えた場合は、"**FAST RATE**"で設定した時間間隔でビー コンを送信します。 速度の単位は、セットアップメニューの【**APRS**】にタッチ 【**11 APRS 単位**】にタッチして設定できます。
- SLOW RATE:"**LOW SPD**"で設定した速度を下回った場合の、ビーコン送信時間 間隔を設定します。
- FAST RATE: "**HIGH SPD**"で設定した速度を超えた場合の、ビーコン送信時間間 隔を設定します。
- TURN ANGL: 進行方向の変化角度の最小値を設定します。
- TURN SLOP: 移動速度に応じて、進行方向の変化を判定する角度を動的に変更さ せる係数を設定します。係数の値が大きくなると、低速時の判定角 度が大きくなります。

 $1 \sim 255(X10)^\circ$  / 速度 (回転傾斜の設定単位が実数の 10 分の 1 になっているのは、 HamHUD Nichetronix 社の HamHUD シリーズの設定単位と同じ です)。

TURN TIME: 時 間(Variable Rate Beaconing)や 進 行 方 向 の 変 化(Corner Pedding)検出による BEACON 送信後、次の BEACON が送信でき るまでの制限時間を設定します。

異なるタイミングで運用する場合は、TYPE1 ~ TYPE3 の設定パラメータ自体を変更 することもできます。パラメータを変更する際も、適切にビーコンが送信されるように SmartBeaconing™ のパラメータや DIGI PATH 設定などを調整して、周波数混雑を起こさ ないように運用してください。

<span id="page-56-0"></span>● 28 タイムゾーン

 $\mathbf{i}$ 

タイムゾーンの設定 設定項目:± 13.0 時間 工場出荷時:UTC+9 時間 **解説:**

タイムゾーンを 30 分単位で設定できます。GPS からの時刻データーは協定世界時 (UTC)で送られます。日本の場合、UTC より 9 時間進んでいるため、あらかじめ +9 時間に設定されています。

旅行などで日本以外の国や地域で使用する場合は、各国や地域によって UTC との差が 異なりますので、その地域の時差に合わせて設定してください。

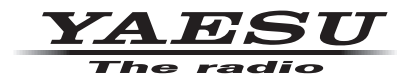

本製品または他の当社製品についてのお問い合わせは、お買い上げいただきました販売店または、 当社カスタマーサポートにお願いいたします。

八重洲無線株式会社 カスタマーサポート 電話番号 0570-088013 受付時間 平日 9:00 ~ 12:00、13:00 ~ 17:00

八重洲無線株式会社 〒140-0013 東京都品川区南大井6-26-3 大森ベルポートD-3F